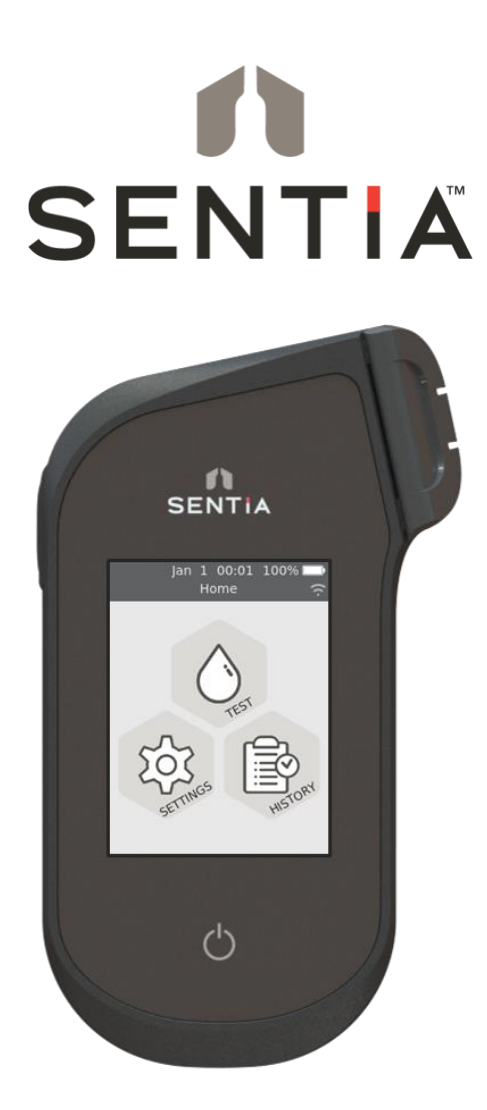

# MANUAL DEL USUARIO

Instrumento de análisis químico

### *Instrucciones originales*

Las pantallas de software, la información del hardware y los resultados de las pruebas que se muestran en este manual son solo para fines ilustrativos. La información que se muestra en su analizador puede ser diferente.

El contenido de este manual, incluidos todos los gráficos y fotografías, es propiedad de Universal Biosensors. Se prohíbe la reproducción o transmisión total o parcial de este documento, en cualquier forma o medio, electrónico o mecánico, para cualquier fin, sin el permiso expreso por escrito de Universal Biosensors. Universal Biosensors ha realizado todos los esfuerzos razonables para garantizar que toda la información que contiene este manual sea correcta en el momento de la impresión. Sin embargo, Universal Biosensors se reserva el derecho a realizar cualquier cambio necesario sin previo aviso como parte de la evolución continuada del producto.

La correspondencia relacionada con este manual debe remitirse a: Universal Biosensors Pty Ltd 1 Corporate Avenue Rowville, 3178, Victoria (Australia)

Sentia™ y el logotipo de Sentia son marcas comerciales de Universal Biosensors. Todos los derechos reservados. Todas las demás marcas comerciales son propiedad de sus respectivos titulares.

### **Tecnología patentada**

La compra de Sentia™ proporciona al comprador una licencia limitada para usar tanto el analizador Sentia™ adquirido como las tiras reactivas y los tampones asociados amparados por la patente europea n.º EP4042150 de acuerdo con la Guía del usuario que se establece en este documento.

© 2020 Universal Biosensors Pty Ltd Este documento está disponible en formato electrónico en [www.universalbiosensors.com/products/sentia/resources](http://www.universalbiosensors.com/products/sentia/resources)

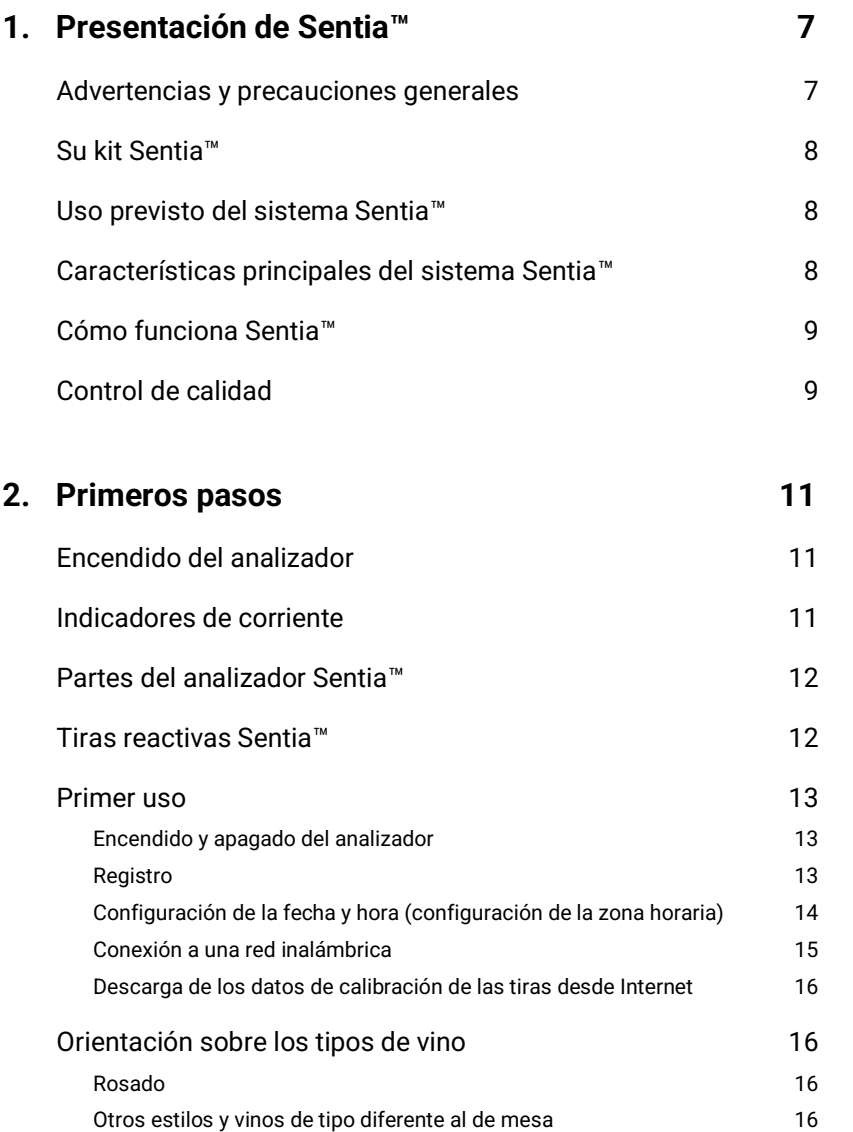

Tabla de contenido

Tabla de contenido

# $\bigwedge$ **3. Ejecución de una prueba 17** [Preparación para realizar una prueba](#page-16-0) 17 [Elementos necesarios para realizar una prueba](#page-16-2) 17 [Preparación de la muestra](#page-17-0) entre el seu establecer el proporcional de la muestra de la muestra de la muestra de [Advertencias](#page-17-1) and a series of the series of the series of the series of the series of the series of the series of the series of the series of the series of the series of the series of the series of the series of the series

[Cómo realizar una prueba](#page-20-0) 21

# **4. [Limpieza del analizador](#page-26-0) 27**

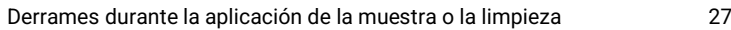

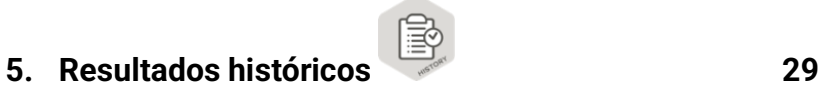

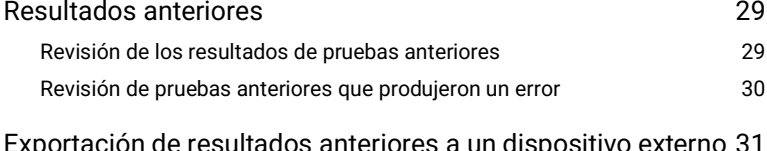

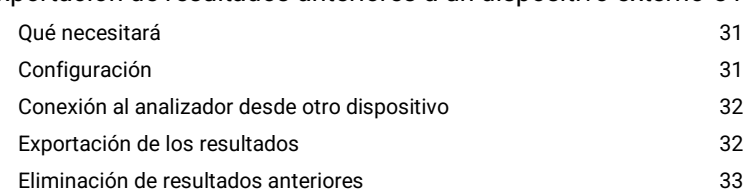

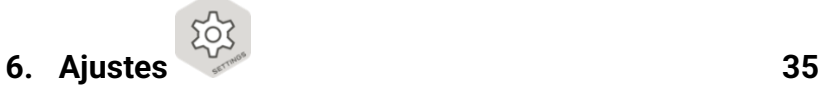

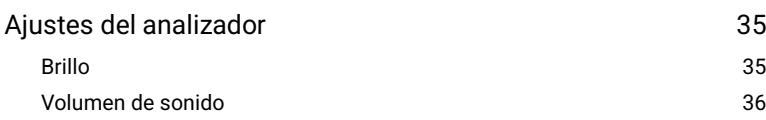

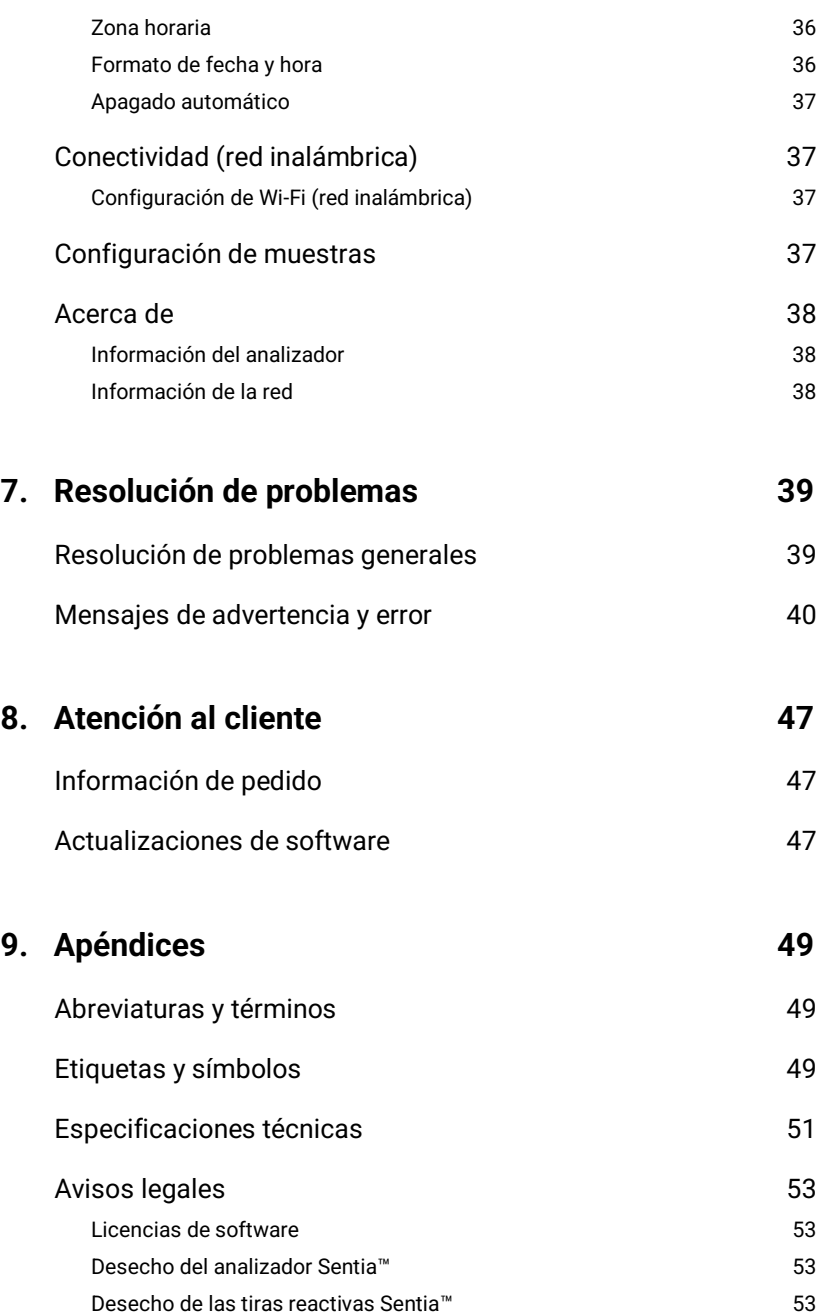

Tabla de contenido Tabla de contenido

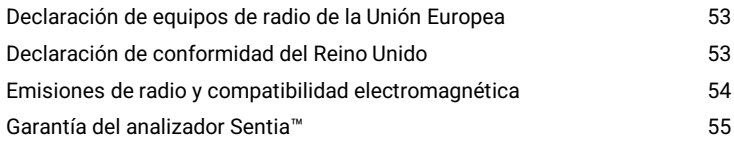

# **10. [Índice](#page-56-0) 57**

# <span id="page-6-0"></span>1. Presentación de Sentia<sup>™</sup>

# <span id="page-6-1"></span>Advertencias y precauciones generales

- Cuando utilice un nuevo vial de tiras, es posible que deba establecer una conexión Wi-Fi a Internet para poder descargar los últimos datos de calibración de las tiras reactivas (consulte la págin[a 15\)](#page-14-1). Deberá descargar los datos de calibración aproximadamente cada 3 meses para mantenerse al día con las tiras reactivas que fabricamos.
- Respete siempre los procedimientos de seguridad y las precauciones que se indican aquí y en todo este manual del usuario.
- Cuando conecte el analizador a dispositivos externos (como fuentes de alimentación USB), asegúrese de que esos dispositivos cumplan las normas de seguridad locales.
- La fuente de alimentación que se incluye con el analizador solo es apta para uso en interiores.
- Utilice únicamente tiras reactivas Sentia™.
- **Guarde siempre las tiras reactivas Sentia™ de acuerdo con el símbolo en la etiqueta del vial: algunas de nuestras tiras requieren refrigeración, es decir, entre 2 °C y 8 °C (35,6 °F y 46,4 °F).**
- **Cierre siempre la tapa del vial después de extraer una tira.**
- El analizador Sentia™ contiene una batería recargable de iones de litio que debe tratarse con cuidado:
	- o No intente acceder a la batería; si no funciona bien, contacte con el equipo de atención al cliente (consulte la página [47\)](#page-46-3);
	- o No coloque el analizador cerca de una fuente de calor ni de un entorno caluroso (por ejemplo, un automóvil aparcado al sol); y
	- o Si sospecha que la batería puede haber sido perforada, aplastada o dañada, póngase en contacto con el servicio de atención al cliente (consulte la págin[a 47\)](#page-46-3).
- No respetar las instrucciones indicadas para el cuidado de la batería podría ocasionar lesiones graves o incluso la muerte debido a la combustión, explosión o fugas de la batería.

# <span id="page-7-0"></span>Su kit Sentia™

Su kit Sentia™ incluye los siguientes componentes:

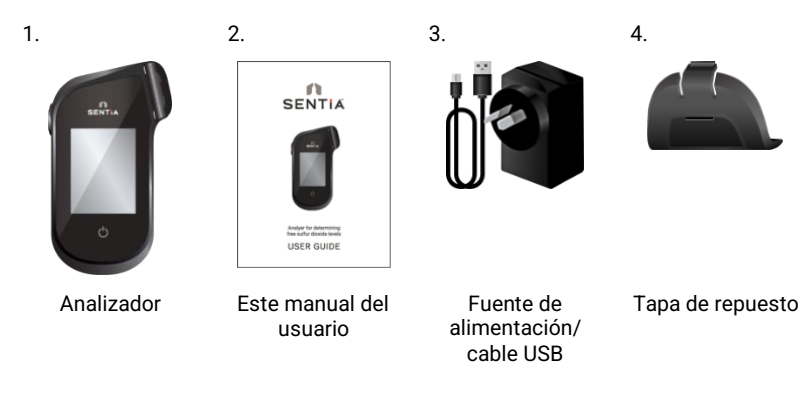

# <span id="page-7-1"></span>Uso previsto del sistema Sentia™

El sistema Sentia™ se puede utilizar para determinar la concentración de varias sustancias químicas en el vino. Es portátil y rápido, lo que permite determinar las concentraciones a los pocos minutos de la aplicación de la muestra.

# <span id="page-7-2"></span>Características principales del sistema Sentia™

- dispositivo de mano y portátil
- capaz de medir el ácido acético, el dióxido de azufre libre, la fructosa, la glucosa, el ácido málico y la acidez valorable.
- aplicación sencilla de muestras con un pequeño volumen
- resultado rápido
- mecanismo de expulsión de tiras
- completa interfaz de usuario
- batería interna con monitorización de energía
- función de memoria (para mostrar errores y resultados de pruebas anteriores)
- exportación de resultados de pruebas anteriores a un dispositivo externo

# <span id="page-8-0"></span>Cómo funciona Sentia™

El sistema Sentia™ analiza la muestra aplicada a una tira reactiva Sentia™ \* . La muestra se aplica después de insertar la tira reactiva en el orificio para tiras del analizador Sentia™. La muestra se mezcla con los reactivos secos dentro de la tira y el analizador detecta el nivel de un analito determinado. A continuación, el resultado se muestra en la pantalla del analizador.

Pueden almacenarse hasta mil registros en la memoria del analizador. Puede visualizar los registros y descargarlos a un dispositivo externo para su revisión y análisis.

# <span id="page-8-1"></span>Control de calidad

El analizador Sentia™ tiene varias funciones de control de calidad integradas:

- Cada vez que enciende el analizador, se realiza una comprobación de sus componentes y funciones.
- Durante la prueba, se hace un seguimiento de la integridad de la tira. También se controla la temperatura de la tira para garantizar que los resultados de la prueba sean reproducibles.

Si el analizador no supera alguna de las comprobaciones mencionadas, aparecerá un mensaje de error. Los mensajes de advertencia y error se describen en la secció[n 7](#page-38-0) (Resolución de problemas) en la página [39.](#page-38-0)

<sup>\*</sup> Las tiras reactivas Sentia™ se venden por separado. Consulte «Información de pedido**Error! Reference source not found.**» en la página [47.](#page-46-1)

Esta página se ha dejado en blanco intencionalmente.

# <span id="page-10-0"></span>2. Primeros pasos

# <span id="page-10-1"></span>Encendido del analizador

El analizador Sentia™ se carga mediante un cable micro-USB y una fuente de alimentación de CA (incluidos). También se puede cargar con un cable micro-USB conectado a otra fuente de alimentación adecuada (como el puerto USB de un ordenador).

Es recomendable comprobar que el analizador esté totalmente cargado antes del primer uso.

Fuente de alimentación de CA y cable

Para cargar el analizador, enchufe la fuente de alimentación de CA y conecte el cable USB

Su fuente de alimentación de CA incluye distintos enchufes. Encuentre el enchufe adecuado para su región; después, alinee las tres pestañas de plástico que hay detrás del enchufe con el cuerpo de la fuente y gire el enchufe con suavidad en la dirección «Lock» hasta oír un clic.

# <span id="page-10-2"></span>Indicadores de corriente

Se muestra un icono de batería en la esquina superior derecha de la pantalla con el siguiente código de colores:

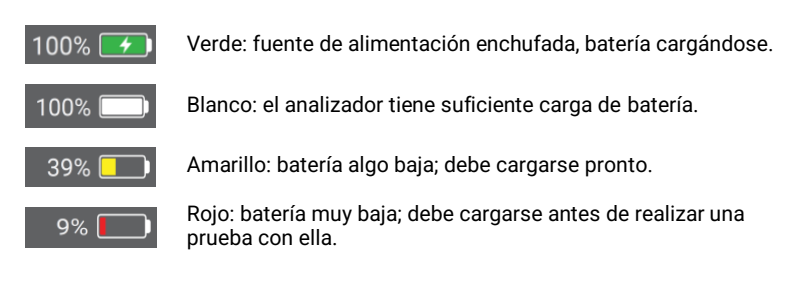

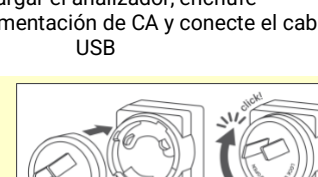

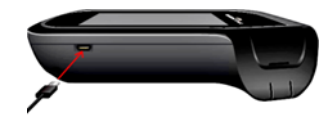

# <span id="page-11-0"></span>Partes del analizador Sentia™

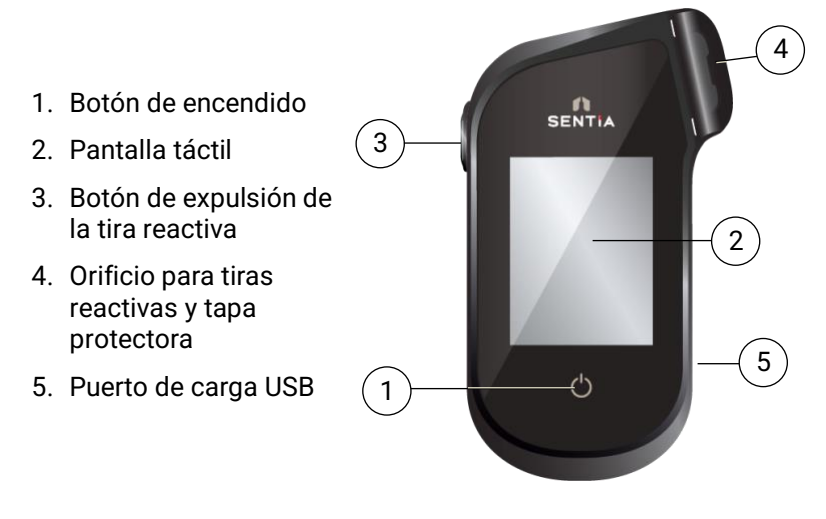

# <span id="page-11-1"></span>Tiras reactivas Sentia™

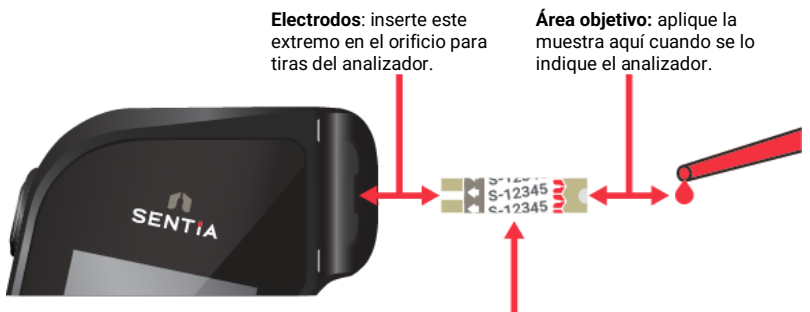

**Número de clasificación de la tira**: introduzca el número después de la letra (por ejemplo, 12345 en el ejemplo anterior) cuando se lo solicite el software.

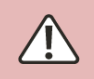

Debe introducir el número de clasificación de la tira correcto para obtener resultados precisos: el analizador usa este número para la calibración de la tira.

# <span id="page-12-0"></span>Primer uso

# <span id="page-12-1"></span>**Encendido y apagado del analizador**

Para encender el analizador, pulse brevemente el botón de encendido  $\bigcirc$ .

Para apagar el analizador, mantenga pulsado el botón de encendido durante varios segundos y responda «Sí» cuando se le solicite confirmación.

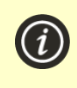

Si el botón de encendido o la pantalla táctil no responden, puede forzar el apagado del analizador desconectando la fuente de alimentación externa y pulsando el botón de encendido durante unos 15 segundos hasta que la pantalla se vuelva negra.

# <span id="page-12-2"></span>**Registro**

La primera vez que encienda su dispositivo, se le guiará a través de un flujo de trabajo de registro en el que deberá conectarse a una red inalámbrica (que esté conectada a Internet). Una vez conectado, es importante comprobar que la fecha y la hora que aparecen en la parte superior de la pantalla sean correctas. Si no es así, mantenga el dispositivo encendido y conectado a la corriente y a la red Wi-Fi hasta que la hora se muestre correctamente.

Después, introduzca su dirección de correo electrónico y escriba el código de activación que ha recibido por correo electrónico. Deberá completar estos pasos para desbloquear su dispositivo.

Una vez que el dispositivo esté registrado, se recomienda que permanezca conectado a la red inalámbrica y revise si hay actualizaciones de software disponibles (ver Atención al cliente en la página [47\)](#page-46-3).

# <span id="page-13-0"></span>**Configuración de la fecha y la hora (configuración de la zona horaria)**

Antes de realizar una prueba, debe comprobar la fecha y hora (que se muestran en la parte superior de la pantalla). El analizador utiliza Internet y su zona horaria para configurar la fecha y la hora.

Si la fecha y hora no son correctas, deberá configurar la zona horaria. Configure la zona horaria de la siguiente manera:

- 1. En la pantalla **Home**, toque el botón *SETTINGS* para acceder a la pantalla **Settings** y, a continuación, seleccione *Analyzer* y, después, *Time zone*.
- 2. Seleccione su región, toque  $\bigcirc$  y, a continuación, seleccione su subregión. Es posible que deba deslizar el dedo arriba y abajo en la pantalla para desplazarse hasta encontrar su opción.

 $\circ$ 

 $\circ$ 

 $\Omega$ 

♦

3. Toque  $\bullet$  para confirmar su selección.

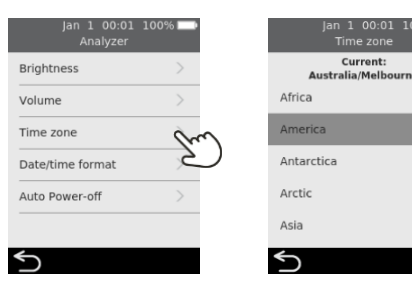

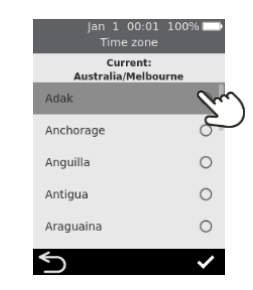

### <span id="page-14-0"></span>**Conexión a una red inalámbrica**

Si han transcurrido más de tres meses desde que realizó una prueba y está utilizando un nuevo vial de tiras reactivas, es posible que necesite una conexión de red inalámbrica (Wi-Fi) con acceso a Internet para que el analizador descargue la información de calibración necesaria para las tiras.

Si aún no está conectado, siga estos pasos para conectarse a una red inalámbrica:

- 1. Desde la pantalla **Inicio**, toque el botón *Ajustes* y, a continuación, toque *Conectividad* para acceder a la pantalla **Conectividad**.
- 2. Toque *Configuración de wifi* para ir a la pantalla de **Configuración de wifi**.
- 3. Active el receptor wifi.
- 4. Seleccione una red en el panel *ELIJA UNA RED* e introduzca la contraseña de wifi (si se le solicita)
- 5. Una vez establecida la conexión, pulse  $\bullet$  para confirmar la selección.

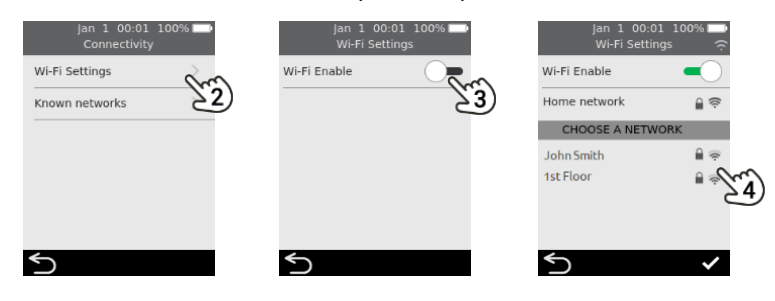

<span id="page-14-1"></span>Para impedir que el analizador intente conectarse a una red previamente conectada, seleccione *«Known networks» (Redes conocidas)* en la pantalla **«Connectivity» (Conectividad)** y, a continuación, seleccione el nombre de la red y toque el icono de la papelera.

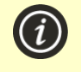

El analizador solo es compatible con redes Wi-Fi a 2,4 GHz (canales 1 a 11).

<span id="page-15-4"></span>Los enrutadores que utilizan el canal 12 a 5 GHz o 2,4 GHz no son compatibles con los analizadores Sentia.

### <span id="page-15-0"></span>**Descarga de los datos de calibración de las tiras desde Internet**

El analizador descargará los datos de calibración de tiras automáticamente cuando se establezca una conexión estable a Internet.

Si va a usar el analizador lejos de una conexión a Internet fiable durante periodos prolongados, debe asegurarse de conectarse a una red inalámbrica al menos cada tres meses aproximadamente.

# <span id="page-15-1"></span>Orientación sobre tipos de vino

El sistema Sentia™ se ha diseñado para vinos de mesa tintos y blancos. Se ofrece la siguiente guía para otros tipos de vino. Consulte las Especificaciones técnicas **Error! Reference source not found.**en la página [51](#page-50-0) para obtener más información.

### <span id="page-15-2"></span>**Rosado**

Para los vinos rosados, se recomienda seguir el criterio del enólogo al seleccionar el tipo de muestra «Tinto» o «Blanco» (consulte la página [21\)](#page-20-0). La selección idónea puede depender del contacto con el hollejo que el vino haya recibido durante el procesamiento. En la mayoría de los casos, seleccionar «Blanco» producirá resultados aceptables, pero en algunos casos la opción «Tinto» podría ofrecer mejores resultados. Se recomienda encarecidamente confirmar los resultados mediante un método alternativo para su vino.

### <span id="page-15-3"></span>**Otros estilos y vinos de tipo diferente al de mesa**

Los compuestos de los vinos generosos, dulces y espumosos pueden afectar a la precisión de la prueba y deben confirmarse mediante un método de prueba secundario.

# <span id="page-16-0"></span>3. Ejecución de una prueba

# <span id="page-16-1"></span>Preparación para realizar una prueba

# <span id="page-16-2"></span>**Elementos necesarios para realizar una prueba**

- 1. Analizador Sentia™
- 2. Un vial de tiras reactivas Sentia™
- 3. La muestra de vino que desea analizar
- 4. Solución tampón (para algunos ensayos)
	- Para los ensayos de fructosa y ácido málico, se requiere una solución tampón **específica para la prueba** de Sentia.
	- Para el ensayo de ácido acético, se requiere agua desionizada (o destilada).

Solo se requiere una dilución de muestra para algunos tipos de prueba. Consulte **Error! Reference source not found.** en la págin[a 52](#page-50-0) para obtener más información.

**No debe utilizarse** agua del grifo en sustitución del agua desionizada o destilada

También se requiere una micropipeta con puntas de pipeta para estas pruebas

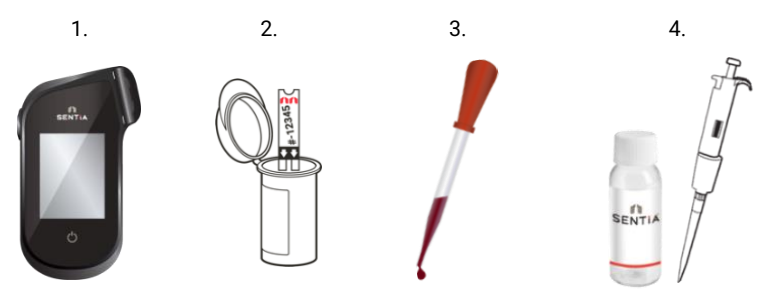

# <span id="page-17-0"></span>**Preparación de la muestra**

Para algunos ensayos, es necesario preparar la muestra antes de la prueba. Esto será solicitado por su dispositivo durante el flujo de trabajo de prueba.

Para obtener más información sobre la preparación de muestras, consulte la *Guía de preparación de muestras para análisis en Sentia*, en el sitio web de Sentia o póngase en contacto con su proveedor.

### **Diluciones de muestras**

- **Los ensayos de ácido acético, fructosa y ácido málico** requieren una dilución de la muestra
- Es importante respetar en todo momento las proporciones de dilución recomendadas de la muestra y el diluyente
- No utilice soluciones tampón Sentia caducadas

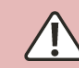

No deben utilizarse soluciones de dilución distintas a las recomendadas

### **Desgasificación de muestras**

- **Para mediciones de acidez valorable** en el vino, se recomienda desgasificarlo antes de realizar el análisis
- **Para todos los demás métodos**, es importante desgasificar las muestras con efervescencia visible para permitir una cobertura suficiente del electrodo, excepto en el caso de aquellas que se someten a análisis de azufre libre

### <span id="page-17-1"></span>**Advertencias**

### **Debe:**

- Respetar siempre los procedimientos de seguridad y las precauciones que se exponen aquí y en todo el manual del usuario, y los que se apliquen en su planta de producción.
- Mantener el analizador tan estable y nivelado como sea posible durante la prueba.
- Utilizar el sistema únicamente cuando la temperatura ambiente esté entre 10 °C y 30 °C (entre 50 °F y 86 °F) (consulte las condiciones de

transporte y almacenamiento en la sección «Especificaciones técnicas**Error! Reference source not found.**» de la págin[a 51\)](#page-50-0).

- Guardar siempre las tiras reactivas en su vial original con la tapa bien cerrada. **Cerrar enseguida el vial de tiras de forma segura (hasta que escuche un «clic») tras extraer la tira reactiva.** De este modo, protegerá las demás tiras del vial.
- **Guardar siempre las tiras reactivas en el rango de temperaturas que se indica en la etiqueta del vial.**
- Utilizar una tira en menos de 10 minutos después de extraerla del vial.
- Usar cada tira reactiva una sola vez y desecharla después de su uso.
- Minimizar el tiempo entre la recolección de la muestra y su aplicación a la tira reactiva.

### **No debe:**

- Inserte una tira reactiva en el orificio para tiras más de una vez. Una tira reactiva que se inserte dos veces podría no establecer un contacto eléctrico adecuado con el analizador.
- Golpear la tira reactiva o el analizador después de aplicar la muestra o mientras la prueba está en curso.
- Usar un vial de tiras reactivas después de la fecha de caducidad indicada en la etiqueta. Si se utiliza una tira caducada, aparecerá un mensaje de error.
- Manipular una tira reactiva con las manos mojadas, ya que la humedad podría dañar la tira.
- No utilice una tira que se haya caído o que pueda estar contaminada.
- No debe usar una tira si presenta algún daño.
- Agitar, remover, airear o calentar una muestra antes de realizar la prueba, ya que pueden cambiar los niveles medibles de analito.
- Diluir la muestra a menos que se le indique en la pantalla del analizador.
- Aplicar la muestra a la tira reactiva antes de que se le indique mediante el mensaje «aplicar muestra» en la pantalla del analizador.

• Añadir nunca más muestra a la tira reactiva una vez comenzado el análisis.

3. Ejecución de una prueba

3. Ejecución de una prueba

# <span id="page-20-0"></span>Cómo realizar una prueba

# **1. Mantenga pulsado el botón de encendido hasta que el analizador se encienda.**

Cuando finalice el proceso de inicio del analizador, aparecerá la pantalla de inicio.

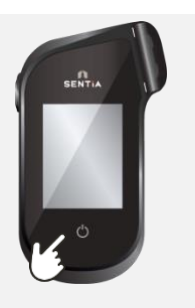

# **2. En la pantalla** *Home***, toque el botón** *TEST* **.**

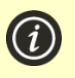

Puede abandonar una prueba en cualquier momento tocando el botón **E** en la parte inferior izquierda de la pantalla.

# **3. Seleccione el tipo de prueba**

Seleccione el tipo de prueba que coincida con la tira reactiva.

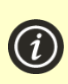

Los ensavos compuestos (p. ej., azúcares residuales totales) le guiarán a través de dos pruebas y presentarán un resultado combinado, más los resultados de los analitos individuales.

# **4. Seleccione el tipo de muestra**

Seleccione el tipo de muestra correspondiente y, a continuación, pulse  $\blacktriangleright$ .

Para obtener instrucciones sobre cómo analizar otros tipos de vino, consulte la págin[a 16](#page-15-4) .

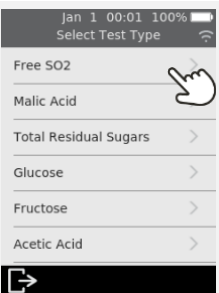

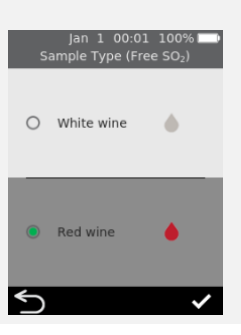

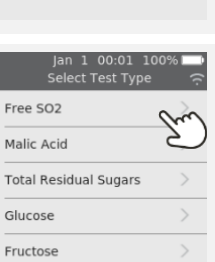

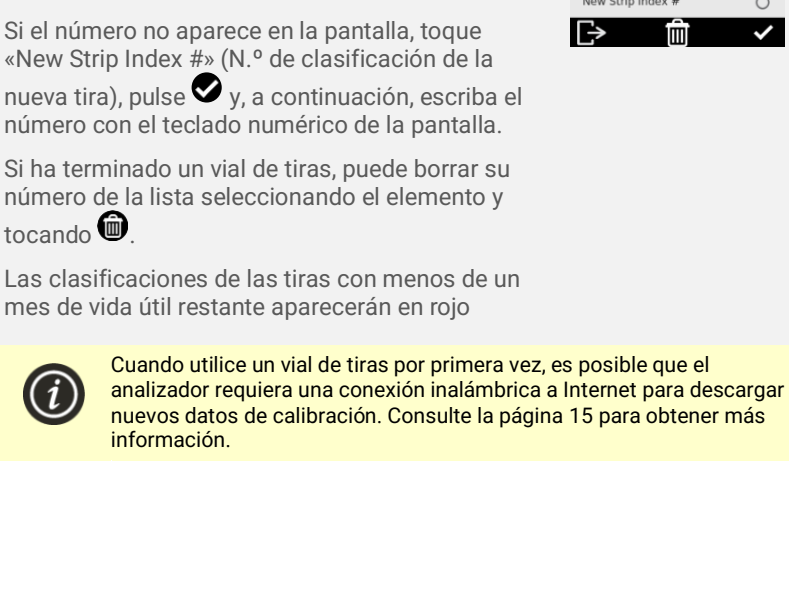

Si el número no aparece en la pantalla, toque «New Strip Index #» (N.º de clasificación de la

nueva tira), pulse  $\bullet$  y, a continuación, escriba el

Si ha terminado un vial de tiras, puede borrar su número de la lista seleccionando el elemento y

 $to$ cando $\oplus$ 

número con el teclado numérico de la pantalla.

Para cambiar el teclado de vertical a horizontal, toque el botón **de la parte** 

inferior izquierda del teclado.

<span id="page-21-0"></span>**5. Introduzca la ID de la muestra**

la ID de la muestra).

Introduzca la ID y toque Enter.

Si el analizador está configurado para usar la ID de la muestra (consulte la págin[a 37\)](#page-36-3), se

mostrará la pantalla «Enter Sample ID» (Introducir

# **6. Introduzca el número índice de la tira**

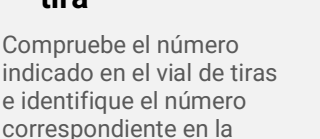

pantalla. Seleccione el número y pulse $\bullet$ .

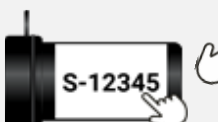

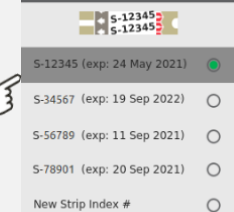

İΜ

∣⇒

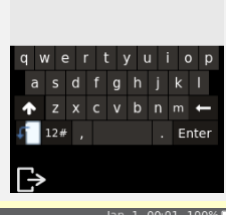

an 1 00:01 1009 e ID (Free

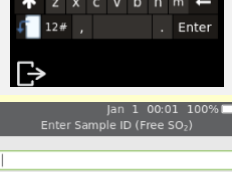

 $\mathbf{d}$  $\alpha$  $\overline{h}$ c v b **n**  $\overline{m}$ Enter

# **7. Extraiga una tira reactiva de su vial**

**Cierre bien el vial cuanto antes.**

Asegúrese de tener las manos limpias y secas para evitar contaminar o dañar las tiras reactivas.

Después de extraer la tira reactiva de un vial, debe realizar la prueba antes de 10 minutos.

> **C**ompruebe siempre que el número de la tira coincida con el número del vial.

**P**ara evitar obtener un resultado impreciso, debe usar la tira en menos de 10 minutos después de extraerla del vial.

**N**o use las tiras reactivas después de su fecha de caducidad (indicada en la etiqueta del vial).

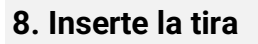

Siguiendo las instrucciones en pantalla y con el lado de impresión de la tira dirigido hacia arriba, siga la dirección de las flechas e inserte la tira reactiva con suavidad pero con firmeza en el orificio correspondiente.

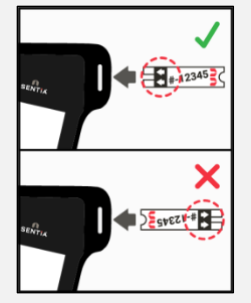

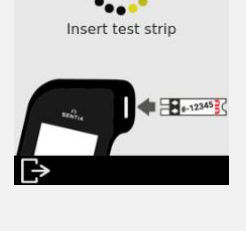

*estos números deben coincidir*

S-1234

Jan 1 00:01 100% Insert Strip (Free

 $S-12345$  $.1234$ 

Flick

# **9. El analizador se prepara**

Espere a que el analizador se prepare.

Cuando el analizador esté preparado, aparecerá la pantalla de **Aplicar la muestra ahora**.

**NO** aplique la muestra hasta que se le indique.

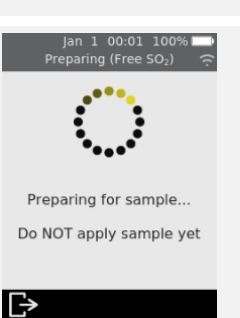

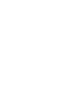

# **10. Diluya la muestra (si es necesario)**

Para algunos tipos de pruebas, deberá diluir la muestra. Para estos tipos de prueba, se le pedirá que prepare su muestra.

Consulte las Especificaciones

técnicas**Error! Reference source not found.**

Prepare su muestra como se indica en la pantalla.

Toque el icono  $\bullet$  para continuar.

<span id="page-23-0"></span>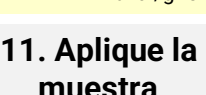

Cuando así se le solicite, aplique una sola gota de muestra de forma que llene la muesca blanca semicircular de la tira reactiva.

Entonces, el analizador pasará a la pantalla **«Analyzing» (Analizando)**.

> **L**a muestra no debe calentarse, agitarse, removerse ni airearse. **N**o diluya la muestra a menos que así se le indique en la pantalla del analizador. Consulte las Especificaciones técnicas**Error! Reference source not found.** en la página [51](#page-50-0) o póngase en contacto con su distribuidor para obtener más información.

**D**espués de aplicar la muestra, no golpee el analizador ni la tira hasta que se muestre el resultado final.

**N**o incline el analizador en ángulos extremos mientras realiza una prueba. Si el analizador se inclina más de 65° en cualquier dirección antes de aplicar la muestra, una pantalla de advertencia le indicará que lo mantenga nivelado. Si el analizador se inclina durante la aplicación de la muestra, se producirá un error y la prueba se cancelará. **A**segúrese de aplicar suficiente cantidad de muestra para llenar la pequeña zona blanca en la muesca semicircular de la tira.

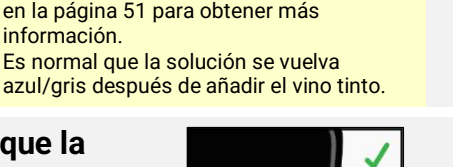

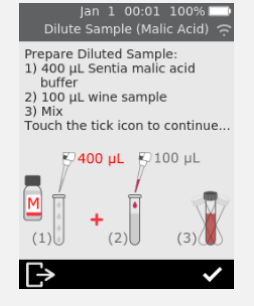

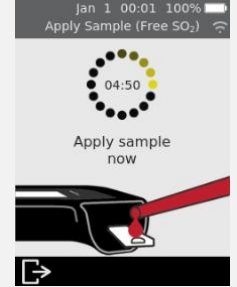

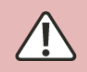

**S**i derrama la muestra en el orificio para tiras del analizador mientras aplica la muestra, limpie el analizador siguiendo las instrucciones de la página 27.

### **12. Análisis en curso** Durante el análisis, un círculo mostrará el progreso de la prueba. Cuando se complete el análisis, aparecerá la pantalla **«Result» (Resultado)**.

Tenga cuidado de no golpear el analizador o la tira mientras se analiza la muestra.

# **13. Pantalla de resultados**

Cuando se complete la prueba, se mostrará el resultado. Si hay varias unidades disponibles, toque el indicador de la unidad situado junto al resultado para cambiar a sus unidades preferidas.

Para añadir un comentario de texto al registro de resultados, toque  $\bigcirc$  y escriba el comentario usando el teclado que aparece en la pantalla.

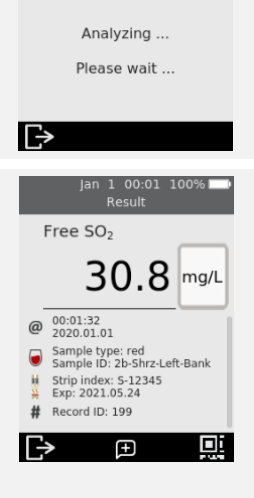

lan 1 00:01 100 . .<br>Analyzing (Free SO<sub>2</sub>

 $19<sup>°</sup>$ 

La parte inferior derecha de la pantalla «Results» (Resultados) contiene un

icono de código QR . Al tocar este icono, se mostrará un código QR que puede escanearse para obtener los datos de resultados en formato JSON. Póngase en contacto con el servicio de atención al cliente de Sentia para obtener más información.

Para salir, toque

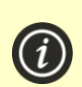

### **Resultados inesperados**

Si obtiene un resultado inesperado, debe repetirse la prueba con una muestra nueva. Si el resultado es similar, puede decidir confirmarlo por otros medios. Los resultados inconsistentes podrían indicar un almacenamiento inadecuado de las tiras reactivas, una muestra contaminada o un mal funcionamiento del analizador.

# **14. Extracción de la tira**

Sostenga el analizador sobre un contenedor de residuos de forma que la tira esté dirigida hacia la abertura del contenedor y, a continuación, pulse el botón de extracción para desechar la tira reactiva.

Para obtener instrucciones sobre la eliminación, consulte la págin[a 53.](#page-52-3)

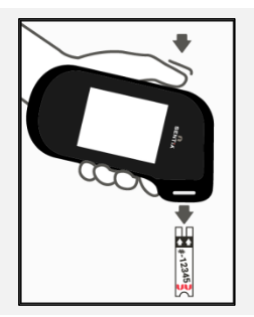

# <span id="page-26-0"></span>4. Limpieza del analizador

Si es necesario limpiar el analizador Sentia™, debe limpiarse con un trapo húmedo o un paño sin pelusas. Si alguna de las muestras de prueba ha dejado manchas o marcas en la carcasa de plástico, pueden quitarse con un paño ligeramente humedecido en agua tibia y jabón. Evite que el líquido entre directamente en el orificio para tiras reactivas.

# <span id="page-26-1"></span>**Derrames durante la aplicación de la muestra o la limpieza**

El analizador Sentia™ incluye una tapa protectora para evitar que entre líquido en el orificio para tiras del analizador durante la aplicación de la muestra y la limpieza.

En caso de derrame, retire la tapa protectora y seque bien su interior. A continuación podrá encontrar instrucciones visuales.

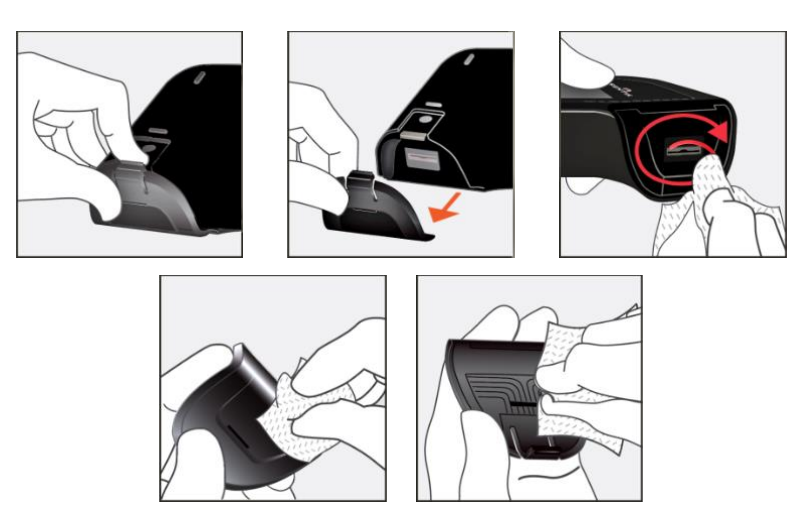

*Limpieza de derrames alrededor del orificio para muestras*

Si sospecha que ha entrado líquido en el orificio para las tiras, limpie minuciosamente el líquido con papel absorbente sin pelusas (por ejemplo, filtros de papel para el café). Usando una nueva tira de

papel cada vez, inserte el papel en el orificio para tiras hasta que el papel salga limpio.

Cuando limpie un derrame, mantenga siempre el orificio para las tiras orientado hacia abajo para evitar que entre líquido en el analizador.

# <span id="page-28-0"></span>5. Resultados históricos

El analizador Sentia™ mantiene un registro de las pruebas anteriores. Puede ver un resumen de estas pruebas (incluidas las que produjeron un error) en el analizador. El analizador tiene capacidad para mil registros. Cuando se alcanza esta capacidad, cada nuevo registro sobrescribirá el registro más antiguo. Los registros anteriores del analizador no se pueden editar ni borrar.

診

Los resultados de las pruebas almacenados en el analizador también pueden exportarse a un dispositivo externo para su procesamiento o almacenamiento posterior. Consulte la página [31](#page-29-1) para obtener más información.

# <span id="page-28-1"></span>Resultados anteriores

### <span id="page-28-2"></span>**Revisión de los resultados de pruebas anteriores**

Para ver los resultados de las pruebas anteriores:

- 1. En la pantalla **Home**, toque el botón *HISTORY*.
- 2. Los resultados anteriores se muestran con el resultado más reciente en la parte superior. Si la lista excede los límites de la pantalla, deslice el dedo arriba y abajo para desplazarse.
- 3. Toque un resultado en la lista para ver más información.

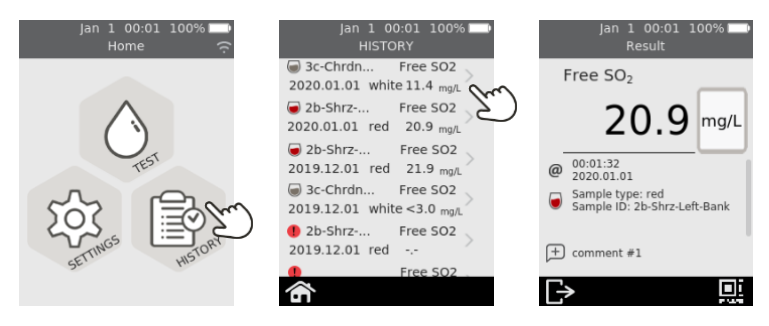

Los resultados anteriores se conservan, incluso cuando se apaga el analizador.

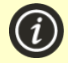

La parte inferior derecha de la pantalla «Historical Result Detail» (Detalles de los resultados históricos) contiene un icono de código QR. Al tocar este icono, se mostrará un código QR que puede escanearse para obtener los datos de los resultados en formato JSON. Póngase en contacto con el servicio de atención al cliente de Sentia para obtener más información.

### <span id="page-29-0"></span>**Revisión de pruebas anteriores que produjeron un error**

Las pruebas que producen un error también se almacenan en la lista de resultados. Estas pruebas se identifican en la lista de resultados con el icono  $\blacksquare$ 

Para ver los resultados de las pruebas que produjeron un error:

- 1. En la pantalla **Home**, toque el botón *HISTORY*.
- 2. Los resultados anteriores se muestran con el resultado más reciente en la parte superior. Las pruebas que produjeron un error se identifican con el icono  $\blacksquare$ . Si la lista excede los límites de la pantalla, deslice el dedo arriba y abajo para desplazarse.
- 3. Toque un resultado en la lista para ver más información. Si la información excede los límites de la pantalla, deslice el dedo arriba y abajo para desplazarse. Consulte la sección 7 (Resolución de problemas) en la págin[a 39](#page-38-0) para obtener más información sobre los errores

<span id="page-29-1"></span>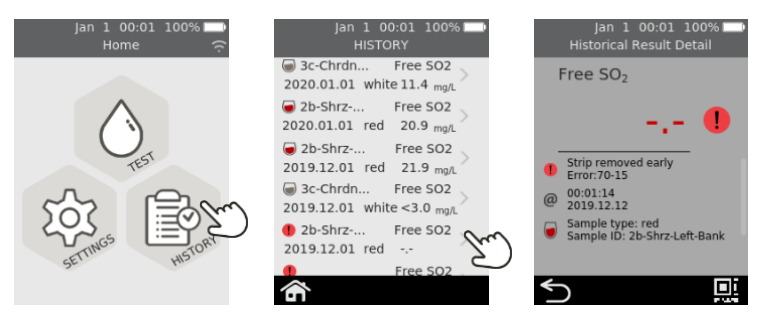

# <span id="page-30-0"></span>Exportación de resultados anteriores a un dispositivo externo

Los resultados de las pruebas almacenadas en el analizador pueden exportarse a un dispositivo externo en formato de texto (texto delimitado por comas).

### <span id="page-30-1"></span>**Qué necesitará**

- 1. El analizador Sentia™ debe estar conectado a una red inalámbrica (encontrará las instrucciones en la página [15\)](#page-14-0)
- 2. Un dispositivo externo que esté conectado a la misma red inalámbrica que el analizador y tenga un navegador web (por ejemplo, un ordenador portátil, tableta o smartphone)

### <span id="page-30-2"></span>**Configuración**

Averigüe la dirección IP del analizador Sentia™ haciendo lo siguiente:

- i. en el analizador, toque *SETTINGS* en la pantalla **Home**,
- ii. toque *Información* en la pantalla **Ajustes**
- iii. toque *Información de la red* en la pantalla **Información** y anote la dirección IP del analizador

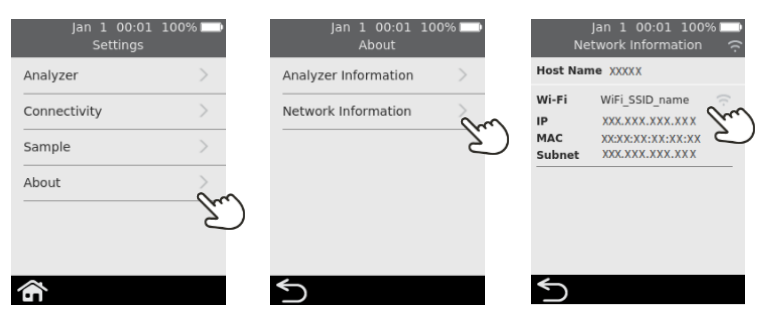

### <span id="page-31-0"></span>**Conexión al analizador desde otro dispositivo**

1. En el dispositivo externo, abra un navegador e introduzca la dirección IP del analizador Sentia™ (consulte la anterior sección [«Configuración»](#page-30-2))

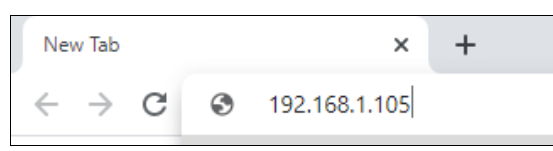

**NOTA:** El navegador podría mostrar una advertencia de seguridad indicando que el sitio web no es seguro (porque el analizador usa el protocolo http en lugar de https). Esto no es ningún un problema, ya que la conexión entre el analizador y el dispositivo se realiza dentro de su red inalámbrica.

2. Aparecerá la pantalla de inicio de sesión en el analizador. En el campo de la contraseña, escriba el número de serie del dispositivo (el número de seis dígitos que se encuentra en la base junto al cuadro «SN») y, a continuación, haga clic en el botón «Login» (Inicio de sesión).

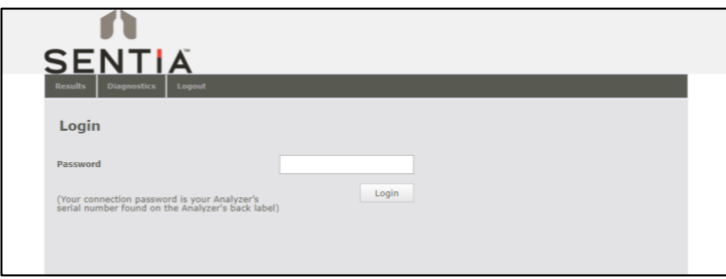

# <span id="page-31-1"></span>**Exportación de los resultados**

3. Seleccione la pestaña Results y, a continuación, haga clic en el botón «Export test results...» y especifique una ubicación y un nombre de archivo.

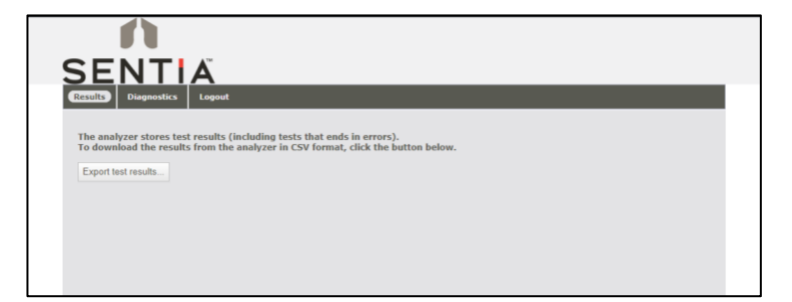

Los resultados se exportarán como un fichero ZIP. En el fichero ZIP encontrará un archivo CSV (texto delimitado por comas) llamado «results\_all.csv» que contiene todos los resultados históricos del analizador. Este archivo puede abrirse en cualquier programa de hoja de cálculo para filtrarlo, clasificarlo y analizarlo fácilmente. La primera fila contiene los títulos para cada columna.

### <span id="page-32-0"></span>**Eliminación de resultados anteriores**

- 4. Si desea borrar los resultados de su dispositivo, seleccione la pestaña «Diagnostics» (Diagnóstico) y, a continuación, haga clic en la pestaña «Reset» (Restablecer).
- 5. Seleccione «Clear result records» (Limpiar los registros de resultados) en el menú desplegable y, a continuación, seleccione «Reset» (Restablecer).

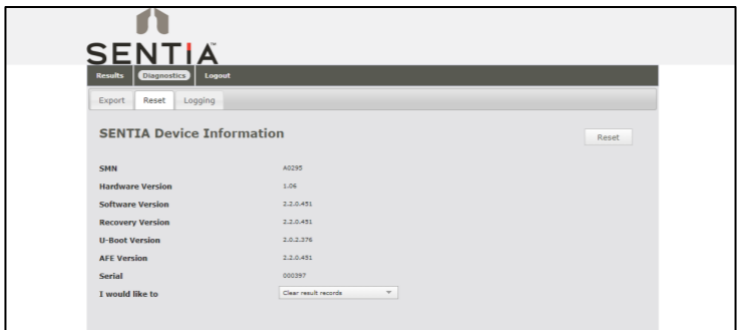

6. Haga clic en Logout cuando haya terminado para regresar a la página Login.

Esta página se ha dejado en blanco intencionalmente.

# <span id="page-34-0"></span>6. Ajustes

# <span id="page-34-1"></span>Ajustes del analizador

Para modificar los ajustes del analizador, en la pantalla **Home** toque *SETTINGS* y, a continuación, toque *Analyzer.*

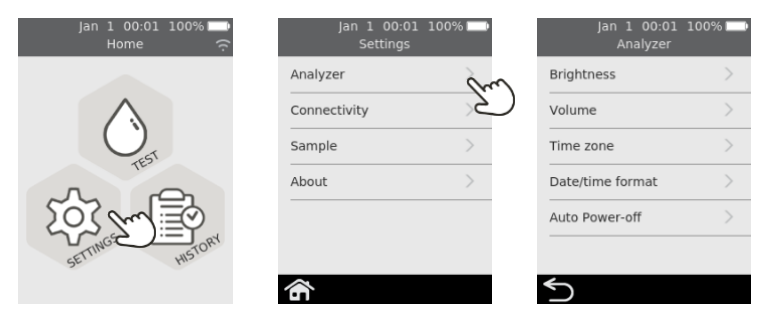

### <span id="page-34-2"></span>**Brillo**

Puede modificar el brillo de la pantalla. El valor predeterminado es 100 %. Toque  $\Box$  para aumentar o reducir el brillo de la pantalla.

Pulse  $\bullet$  para aceptar el nuevo nivel de brillo.

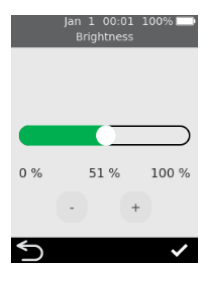

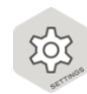

<span id="page-35-0"></span>El analizador emite alertas sonoras en varios momentos, por ejemplo cuando:

se produce un evento clave durante una prueba

• se emite un error o una advertencia Toque  $\Box$  o  $\Box$  para aumentar o reducir el volumen de las alertas sonoras.

Pulse  $\bullet$  para aceptar el nuevo nivel de volumen.

# <span id="page-35-1"></span>**Zona horaria**

El analizador utiliza Internet y su zona horaria para configurar la fecha y la hora. Para configurar su región y subregión, deslice el dedo arriba o abajo para desplazarse por la lista, seleccione su región y subregión y, sequidamente, toque  $\bullet$  para aceptar la selección.

Consulte la página [14](#page-13-0) para obtener más información.

# <span id="page-35-2"></span>**Formato de fecha y hora**

La fecha puede establecerse en una de las dos opciones de formato indicadas.

La hora puede establecerse en formato de 12 o 24 horas.

Toque  $\bullet$  para aceptar el formato de fecha y hora.

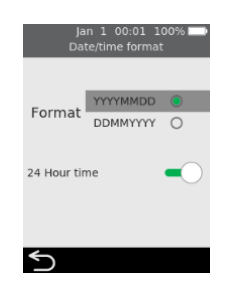

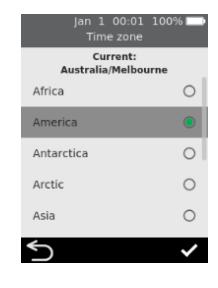

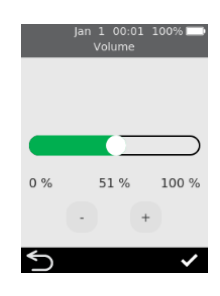

### <span id="page-36-0"></span>**Apagado automático**

.

El analizador puede configurarse para que se apague automáticamente después de un periodo de inactividad. Esta función puede desactivarse seleccionando «Never».

Para configurar el apagado automático, seleccione el valor deseado y después pulse

### 10 Minutes  $\cap$ 20 Minutes 30 Minutes  $\circ$ Never  $\cap$  $\overline{\mathcal{L}}$

# <span id="page-36-1"></span>Conectividad (red inalámbrica)

# <span id="page-36-2"></span>**Configuración de Wi-Fi (red inalámbrica)**

Debe establecerse una conexión con la red inalámbrica aproximadamente cada 3 meses, ya que el analizador debe obtener periódicamente los datos de calibración de las tiras desde Internet. Consulte la págin[a 15](#page-14-0) para obtener instrucciones sobre cómo conectarse a una red inalámbrica.

# <span id="page-36-3"></span>Configuración de muestras

Para controlar si el analizador solicita una ID de muestra durante una prueba (consulte la página [22\)](#page-21-0), seleccione «SETTINGS» (Ajustes) en la pantalla **«Home»** (Inicio) y después:

- 1. Seleccione *«Sample»* (Muestra) para acceder a la pantalla **«Sample Settings»** (Ajustes de la muestra)
- 2. Active (o desactive) *Collect Sample ID*.
- $3.$  Pulse  $\bigcirc$  para confirmar su selección.

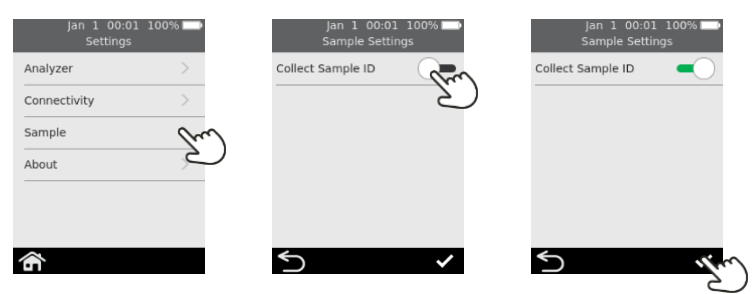

### <span id="page-37-1"></span><span id="page-37-0"></span>**Información del analizador**

Puede encontrar información sobre el analizador, como el número de serie y la versión del software, seleccionando *SETTINGS* en la pantalla **Home**, después *About* y, por último, *Analyzer Information*.

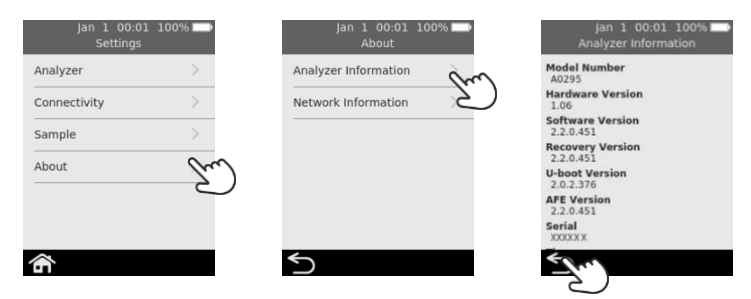

# <span id="page-37-2"></span>**Información de la red**

Puede encontrar información sobre la conexión de red inalámbrica, como la dirección IP y la dirección MAC, seleccionando *AJUSTES* en la pantalla **Inicio**, después *Información* y, por último *Información de la red*.

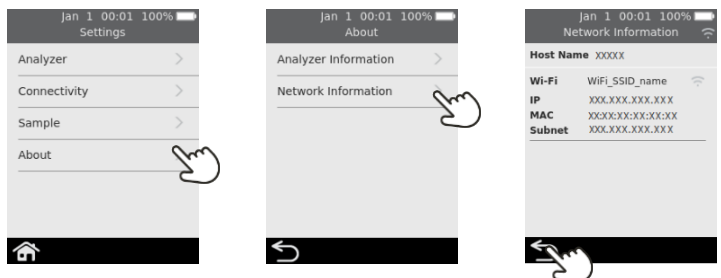

# <span id="page-38-0"></span>7. Solución de problemas

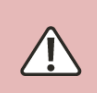

El mantenimiento, las reparaciones y las modificaciones deben realizarlas técnicos autorizados expresamente por Universal Biosensors. El mantenimiento, las reparaciones y las modificaciones realizadas por terceros no autorizados anularán la garantía.

# <span id="page-38-1"></span>Solución de problemas generales

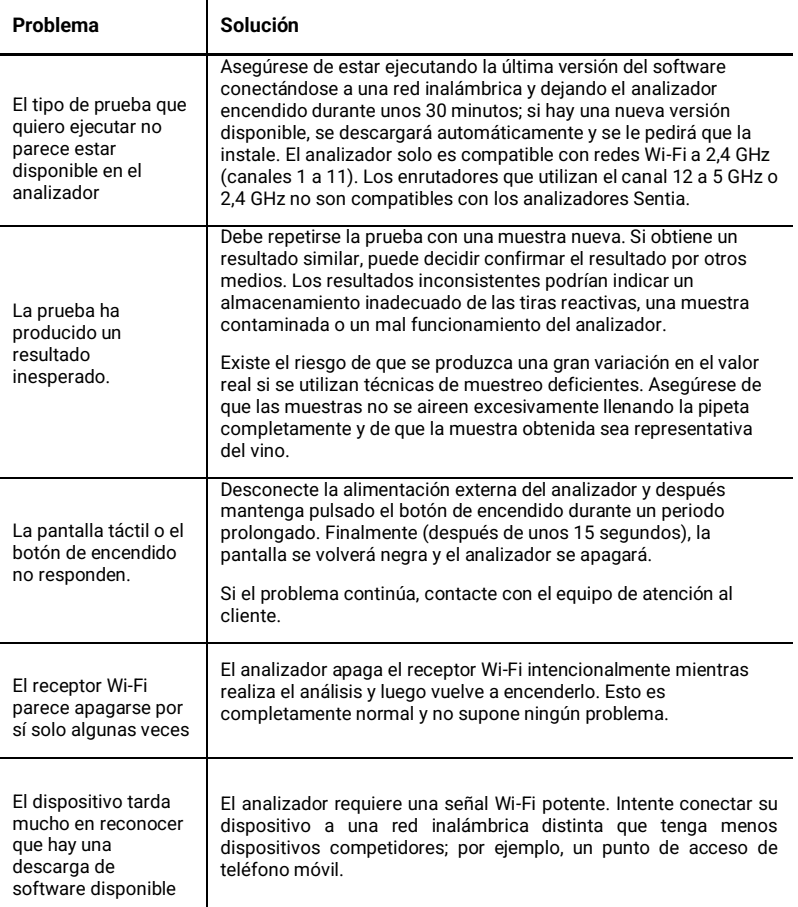

# <span id="page-39-0"></span>Mensajes de advertencia y error

Las advertencias y los errores se explican a continuación en orden numérico. Para encontrar el número de la advertencia o el error, revise el área situada debajo del texto WARNING o ERROR que aparece en la mitad superior de la pantalla.

La indicación de una advertencia o un error dependerá del problema:

- Las **advertencias** informan de algo que debe corregirse antes de que un proceso pueda continuar.
- Los **errores** informan de un problema irrecuperable (por ejemplo, un problema que obliga a reiniciar la prueba con una nueva tira).

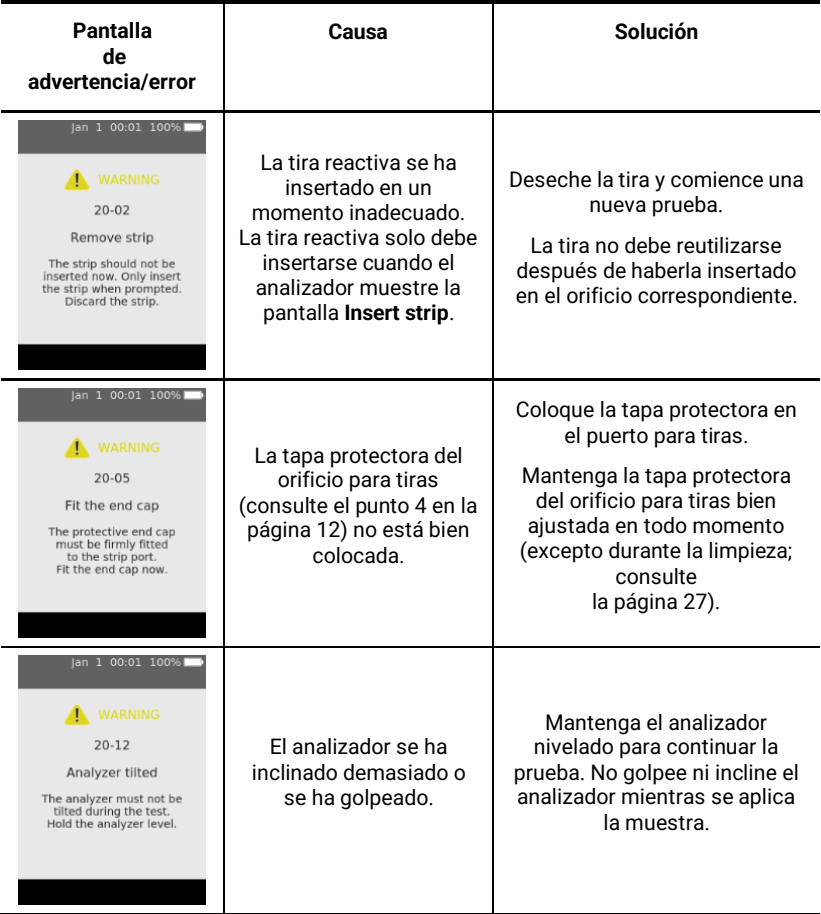

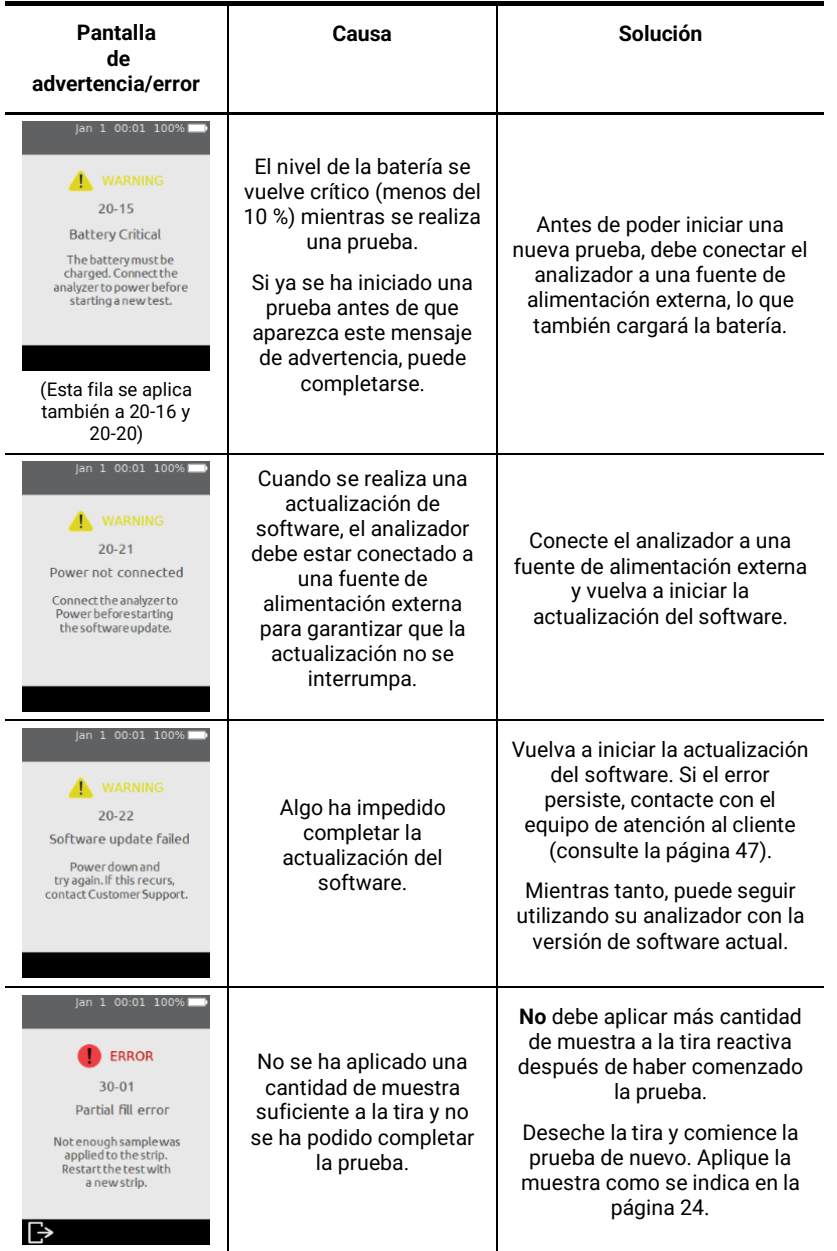

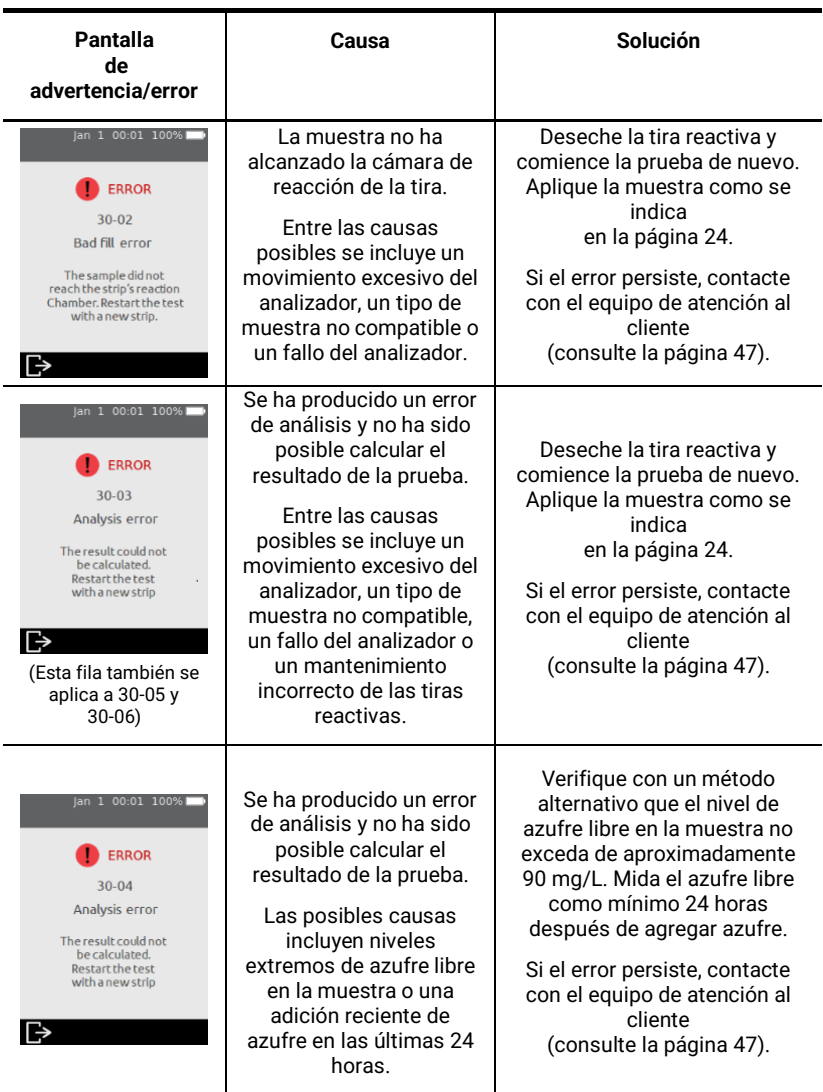

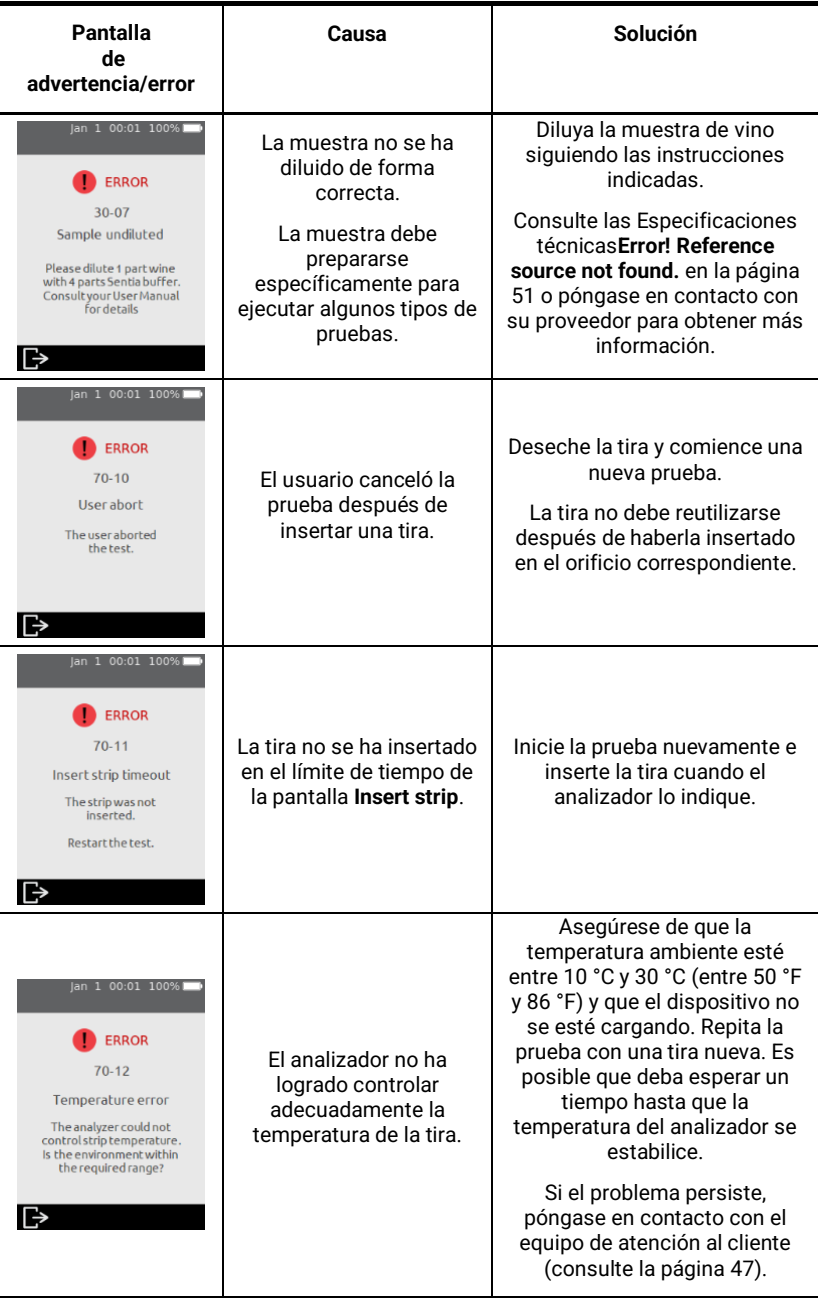

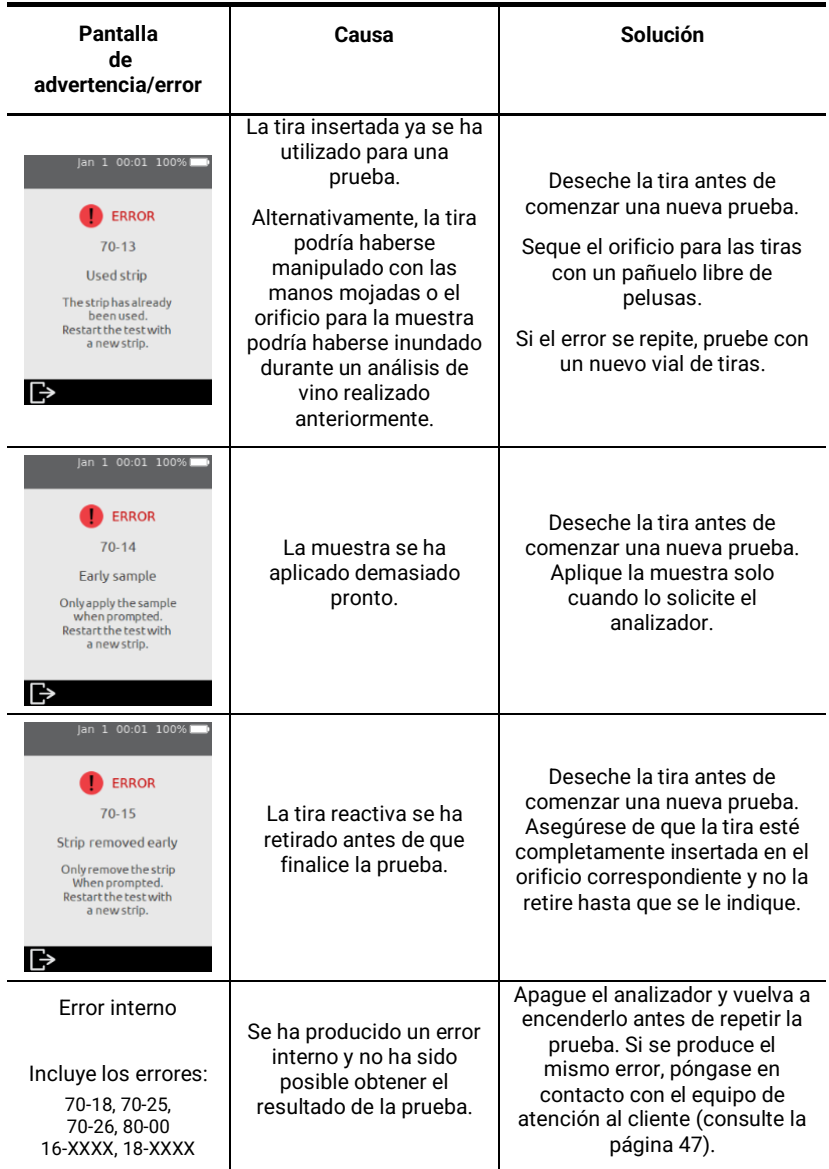

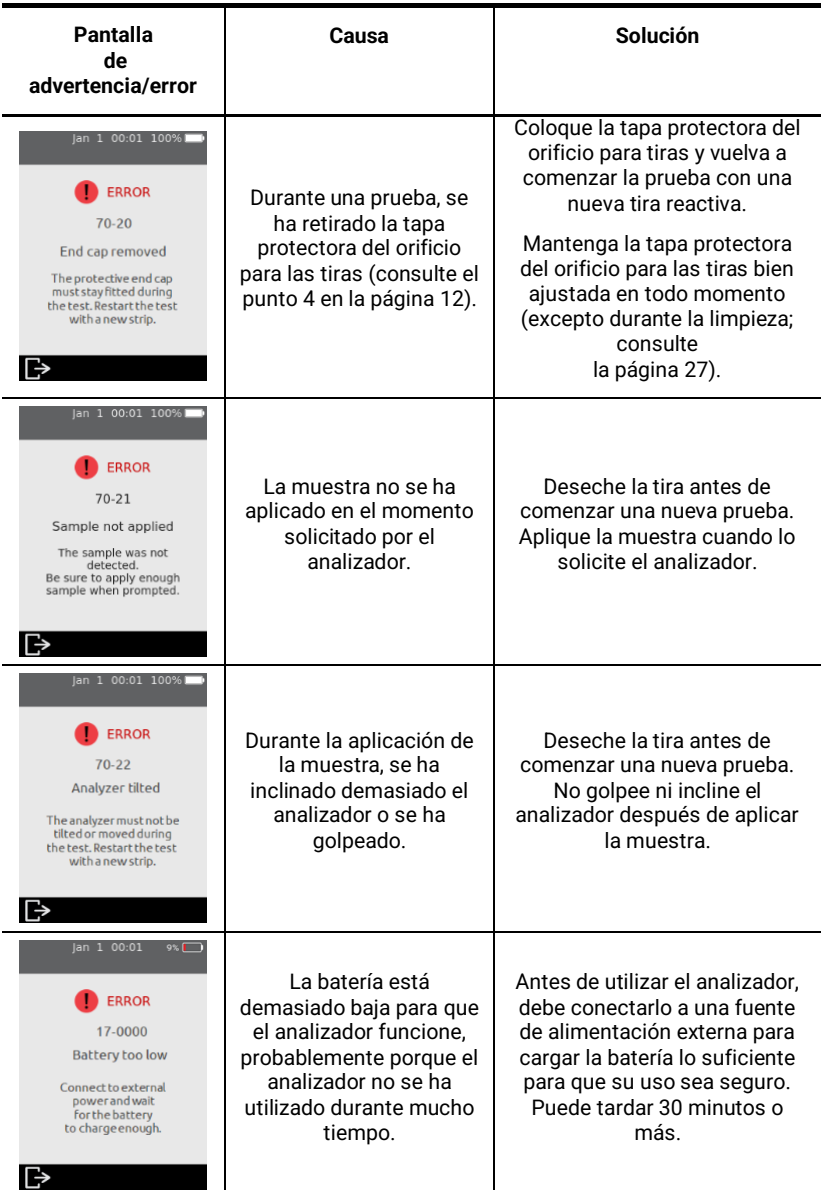

Esta página se ha dejado en blanco intencionalmente.

# <span id="page-46-3"></span><span id="page-46-0"></span>8. Atención al cliente

Si tiene preguntas sin responder, o si el sistema Sentia™ aún no funciona de la forma que debe después de haber probado las diversas opciones para la resolución de problemas que se enumeran en la Sección [7,](#page-38-0) contacte con su distribuidor autorizado o con su representante comercial directo (visite [https://www.universalbiosensors.com/products/sentia/\)](https://www.universalbiosensors.com/products/sentia/).

# <span id="page-46-1"></span>Información de pedido

Si necesita repuestos o consumibles, contacte con su distribuidor autorizado o con su representante comercial directo (visite [https://www.universalbiosensors.com/products/sentia/\)](https://www.universalbiosensors.com/products/sentia/).

# <span id="page-46-2"></span>Actualizaciones de software

El analizador buscará actualizaciones de software cada vez que se conecte a Internet (a través de Wi-Fi). Si hay una actualización de software disponible, el analizador le pedirá permiso antes de instalarla, lo que debe hacerse cuanto antes. Debe conectar su dispositivo a la corriente para completar la descarga.

Cuando haya una actualización de software lista para ser instalada, un icono en la pantalla de inicio le avisará (véase a continuación).

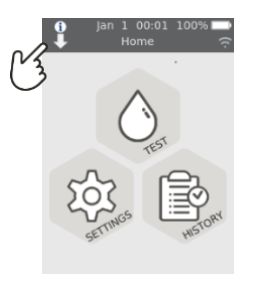

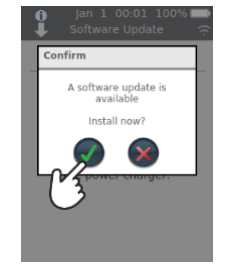

Esta página se ha dejado en blanco intencionalmente.

# <span id="page-48-0"></span>9. Apéndices

# <span id="page-48-1"></span>Abreviaturas y términos

En este manual se utilizan las siguientes abreviaturas y términos:

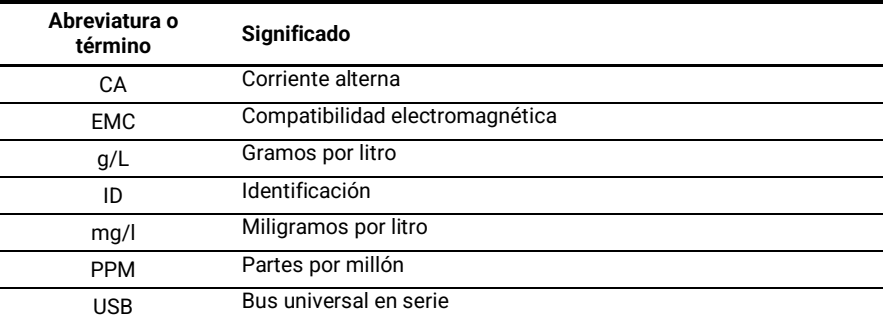

# <span id="page-48-2"></span>Etiquetas y símbolos

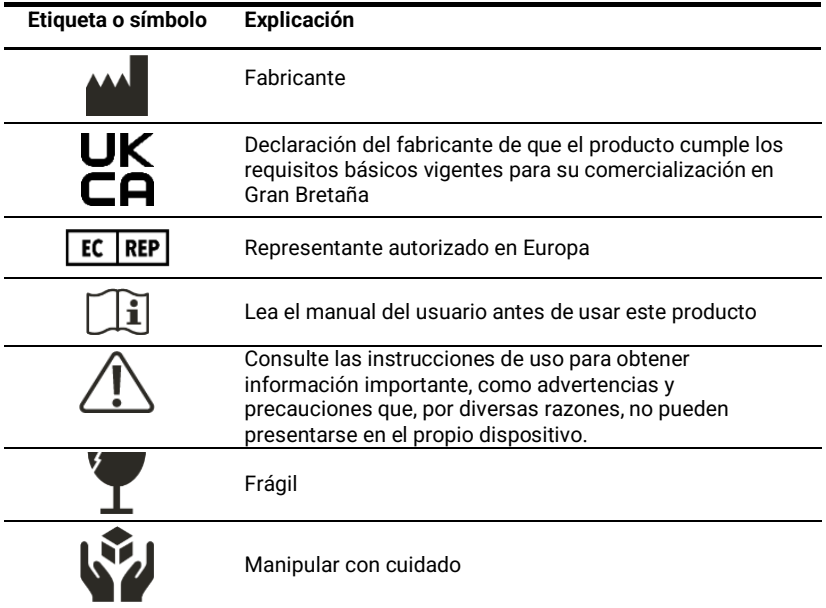

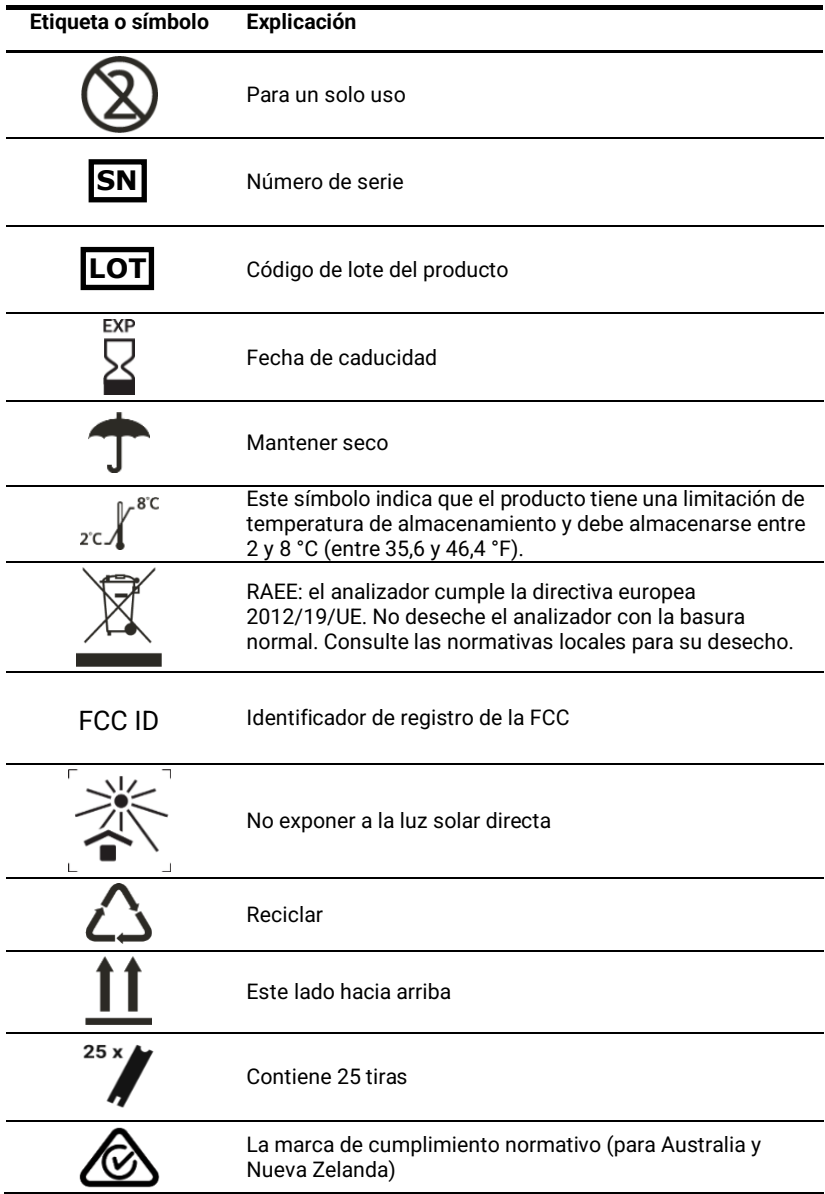

# <span id="page-50-0"></span>Especificaciones técnicas

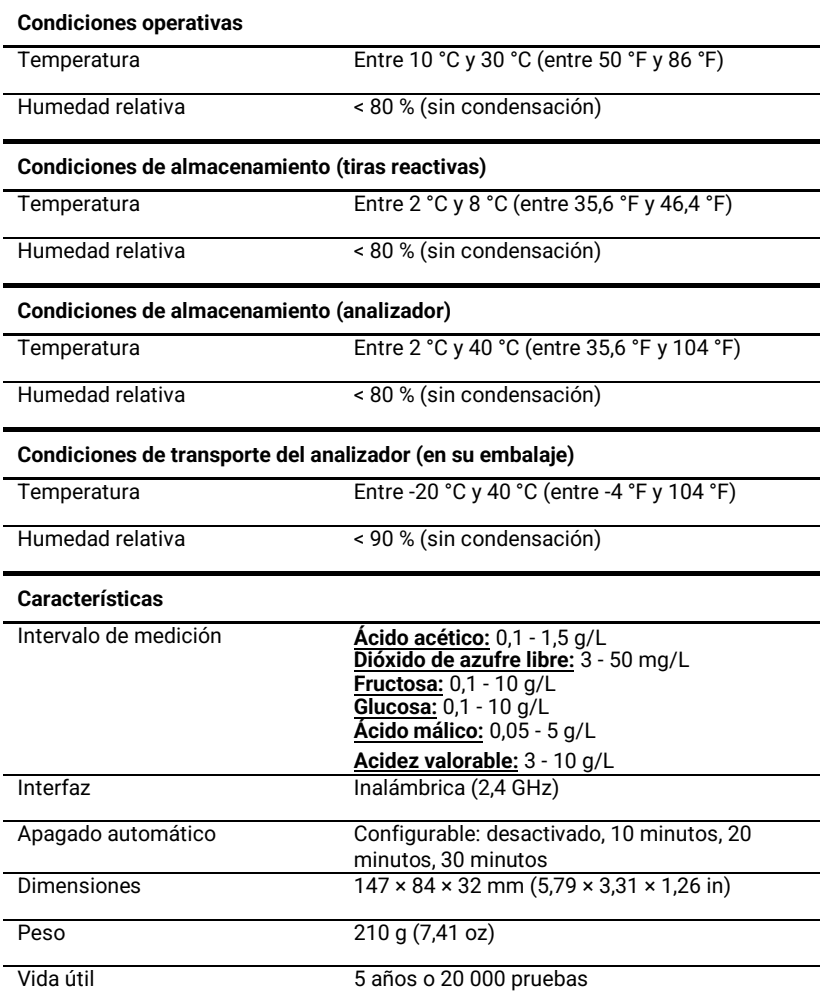

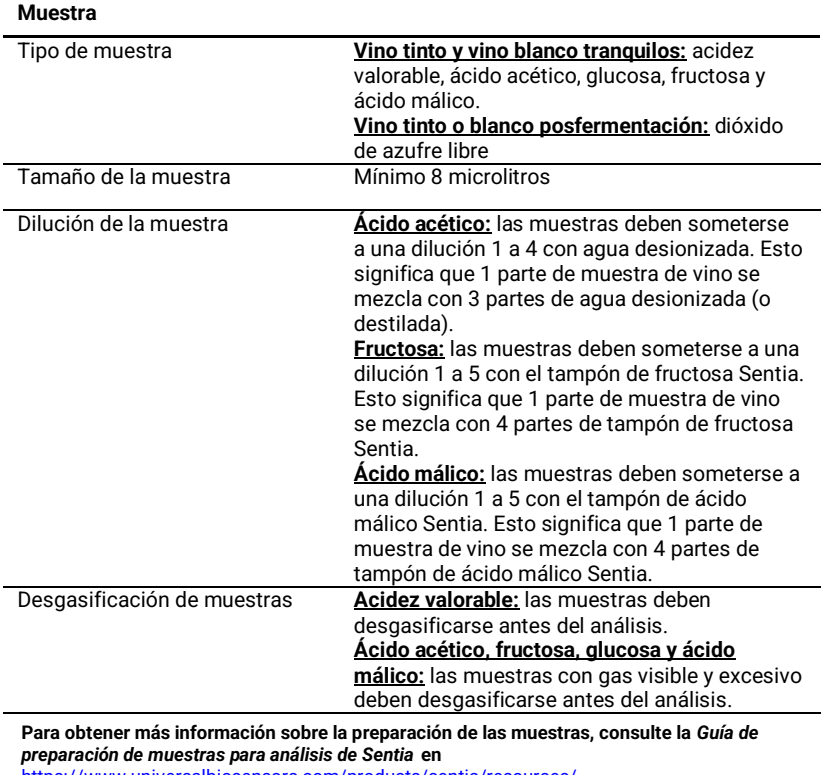

<https://www.universalbiosensors.com/products/sentia/resources/>

# <span id="page-52-0"></span>Avisos legales

### <span id="page-52-1"></span>**Licencias de software**

El analizador Sentia™ utiliza software patentado, de terceros y de código abierto. Los detalles de las licencias están disponibles en: [https://www.universalbiosensors.com/Modified-](https://www.universalbiosensors.com/Modified-Third-Party-Software.aspx)[Third-Party-Software.aspx](https://www.universalbiosensors.com/Modified-Third-Party-Software.aspx)

El uso del analizador Sentia™ está sujeto a los términos y condiciones de dichas licencias.

### <span id="page-52-2"></span>**Desecho del analizador Sentia™**

El analizador no debe desecharse con la basura general. Póngase en contacto con su distribuidor local o las autoridades locales para obtener instrucciones sobre cómo desechar el analizador. Respete siempre los procedimientos y directrices locales para la eliminación de residuos eléctricos, electrónicos y peligrosos.

### <span id="page-52-3"></span>**Desecho de las tiras reactivas Sentia™**

En la mayoría de las regiones, las tiras reactivas Sentia™ (y el vial que las contiene) pueden desecharse con la basura general. Debe asegurarse de que las tiras reactivas estén en una bolsa separada.

Consulte a las autoridades locales para informarse de las instrucciones especiales que puedan aplicarse en su jurisdicción.

### <span id="page-52-4"></span>**Declaración de equipos de radio de la Unión Europea**

Por la presente, Universal Biosensors declara que este equipo de radio (de tipo instrumento de análisis químico) cumple la Directiva 2014/53/UE.

Para ver el texto completo de la declaración de conformidad de la UE, contacte con su proveedor local. Encontrará los detalles de su proveedor local en nuestro sitio web: <https://www.universalbiosensors.com/products/sentia/distributors/>

# <span id="page-52-5"></span>**Declaración de conformidad del Reino Unido**

Por la presente, Universal Biosensors declara que este equipo de radio (de tipo instrumento de análisis químico) cumple los requisitos normativos pertinentes.

Para ver el texto completo de la declaración del Reino Unido, póngase en contacto con su proveedor local. Encontrará los detalles de su proveedor local en nuestro sitio web: <https://www.universalbiosensors.com/products/sentia/distributors/>

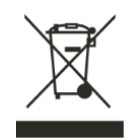

### <span id="page-53-0"></span>**Emisiones de radio y compatibilidad electromagnética**

### **Declaración de conformidad de la FCC**

Este dispositivo cumple la parte 15 de las reglas de la FCC. El funcionamiento está sujeto a las dos condiciones siguientes:

(1) este dispositivo no puede causar interferencias perjudiciales, y (2) este dispositivo debe aceptar cualquier interferencia recibida, incluidas las interferencias que puedan causar un funcionamiento no deseado.

PRECAUCIÓN: El cedente no se hace responsable de ningún cambio o modificación que no haya sido aprobado expresamente por la parte responsable del cumplimiento. Tales modificaciones podrían anular la autoridad del usuario para utilizar el equipo.

NOTA: Este equipo ha sido probado y cumple los límites para dispositivos digitales de clase B, de acuerdo con la parte 15 de las reglas de la FCC. Estos límites están diseñados para proporcionar una protección razonable contra interferencias perjudiciales en una instalación residencial. Este equipo genera, utiliza y puede irradiar energía de radiofrecuencia y, si no se instala y utiliza de acuerdo con las instrucciones, puede provocar interferencias perjudiciales en las comunicaciones por radio. Sin embargo, no se garantiza que no se produzcan interferencias en una instalación determinada. Si este equipo causa interferencias perjudiciales en la recepción de radio o televisión, lo cual puede determinarse encendiendo y apagando el equipo, se recomienda al usuario que intente corregir la interferencia mediante una o varias de las medidas siguientes:

– Reorientar o reubicar la antena receptora.

– Aumentar la separación entre el equipo y el receptor.

– Conectar el equipo a una toma de corriente en un circuito diferente al que está conectado el receptor.

– Consultar al distribuidor o a un técnico de radio/TV cualificado para que le ayuden.

Este equipo se ha probado y cumple los límites aplicables para exposición a radiofrecuencia (RF) como dispositivo portátil según 47 CFR § 2.1093.

### **Declaración de conformidad canadiense**

Este dispositivo contiene transmisor(es)/receptor(es) exentos de licencia que cumplen los RSS exentos de licencia de Innovación, Ciencia y Desarrollo Económico de Canadá. El funcionamiento está sujeto a las dos condiciones siguientes:

(1) Este dispositivo no debe causar interferencias.

(2) Este dispositivo debe aceptar cualquier interferencia, incluidas aquellas que puedan ocasionar un funcionamiento no deseado del dispositivo.

L'émetteur/récepteur exempt de licence contenu dans le présent appareil est conforme aux CNR d'Innovation, Sciences et Développement économique Canada applicables aux appareils radio exempts de licence. L'exploitation est autorisée aux dos condiciones suivantes:

1) L'appareil ne doit pas produire de brouillage;

2) L'appareil doit accepter tout brouillage radioélectrique subi, même si le brouillage est susceptible d'en compromettre le fonctionnement.

NOTA: este equipo cumple los límites de exposición a la radiación RSS-102. Este equipo se ha sometido a pruebas y comprobado que cumple las normas para un uso seguro como producto portátil.

OBSERVACIÓN: Cet équipement est conforme aux limites d'exposition aux radiaciones RSS-102 établies pour un environnement non contrôlé. Cet équipement a été testé et jugé conforme pour une utilisation en tant que produit portable.

### <span id="page-54-0"></span>**Garantía del analizador Sentia™**

Nuestros productos incluyen garantías que no pueden excluirse de acuerdo con la Ley del Consumidor Australiana («garantías al consumidor»). Tiene derecho a un reemplazo o reembolso por un fallo importante y a una compensación por cualquier otra pérdida o daño razonablemente previsible. También tiene derecho a que se reparen o reemplacen los productos si no tienen una calidad aceptable y el fallo no constituye un fallo importante.

### **Periodo de garantía**

Además de las garantías para el consumidor, Universal Biosensors Pty Ltd (en adelante, «UBS») garantiza que este producto funcionará esencialmente de acuerdo con las especificaciones publicadas por UBS, cuando se lo someta a un uso normal, adecuado y previsto por personal debidamente cualificado, durante un periodo de doce (12) meses desde la fecha de su envío al cliente. Se excluyen expresamente de la Garantía las lámparas, fusibles, bombillas y otros artículos consumibles. El Período de garantía para las piezas de repuesto de este producto es de tres (3) meses a partir de la fecha de su envío al cliente. UBS no garantiza que el funcionamiento de este producto esté libre de interrupciones o errores ni su idoneidad para obtener un resultado determinado.

La Garantía se otorga únicamente al cliente original y, de conformidad con la normativa vigente, no puede asignarse ni transferirse.

### **Compensación**

### **Cómo reclamar según la Garantía**

La Garantía se otorga con la condición expresa de que, si el cliente desea realizar una reclamación en virtud de esta, deberá informar de ello por escrito a UBS (utilizando los datos de contacto siguientes) inmediatamente después de descubrir cualquier presunto defecto. Así, el cliente deberá enviar el producto, haciéndose cargo de los costos (DDP, por sus siglas en inglés, según se define en INCOTERMS 2010), a una ubicación designada por UBS. Cualquier solicitud de reparación, reemplazo o corrección realizada bajo la Garantía durante el Periodo en el que esté vigente debe seguir el procedimiento de devolución de mercancías de UBS según lo especificado o siguiendo las modificaciones que UBS realizará de vez en cuando. Se informará al cliente de este procedimiento una vez recibida la reclamación bajo la garantía. Si UBS determina que el producto no cumple los requisitos de la Garantía, será reparado o reemplazado, a discreción exclusiva de UBS, de forma que el producto funcione con arreglo a esta. Las piezas de repuesto utilizadas podrán (según la normativa vigente) ser nuevas o reacondicionadas, a elección de UBS. Todas las piezas reemplazadas pasan a ser propiedad de UBS.

Si UBS determina que el producto que ha motivado que el cliente presente una reclamación bajo la Garantía a UBS se ajusta a lo establecido en dicha Garantía, el cliente deberá, antes de la devolución del producto, pagar o reembolsar a UBS todos los costes de investigar y responder a la reclamación y enviar este producto al cliente, según las tarifas de tiempo y materiales vigentes en ese momento. Si UBS presta servicios de reparación o sustitución que no están cubiertos por la Garantía, el cliente

deberá pagar a UBS por ellos según las tarifas de tiempo y materiales de UBS vigentes en ese momento.

### **Ley del consumidor**

La Garantía se otorga además de otros derechos y recursos disponibles para el cliente según la ley, sin afectarlos.

### **Exclusiones de Garantía**

LA INSTALACIÓN, MANTENIMIENTO, REPARACIÓN, SERVICIO, REUBICACIÓN, ALTERACIÓN O CUALQUIER OTRA MANIPULACIÓN DE ESTE PRODUCTO, REALIZADA POR CUALQUIER PERSONA O ENTIDAD DISTINTAS DE UBS SIN LA APROBACIÓN PREVIA POR ESCRITO DE UBS, O CUALQUIER USO DE PIEZAS DE REPUESTO NO SUMINISTRADAS POR UBS, ANULARÁN Y CANCELARÁN DE INMEDIATO LA GARANTÍA OTORGADA PARA ESTE PRODUCTO.

UBS NO TENDRÁ, EN NINGÚN CASO, OBLIGACIÓN ALGUNA EN VIRTUD DE LA GARANTÍA CUANDO UN DEFECTO EN ESTE PRODUCTO SE DEBA, DE FORMA TOTAL O PARCIAL, A (1) DESGASTE NORMAL, (2) ACCIDENTE, DESASTRE O EVENTO DE FUERZA MAYOR, (3) USO INDEBIDO, FALLO O NEGLIGENCIA DE O POR EL CLIENTE, (4) USO DEL PRODUCTO DE MANERA DISTINTA DE AQUELLA PARA LA CUAL FUE DISEÑADO, (5) CAUSAS EXTERNAS AL PRODUCTO, ENTRE OTRAS: CORTE ELÉCTRICO O SOBRETENSIÓN ELÉCTRICA, (6) ALMACENAMIENTO INCORRECTO DEL PRODUCTO, (7) INSTALACIÓN INCORRECTA DEL PRODUCTO O FALTA DE MANTENIMIENTO PERIÓDICO Y ADECUADO, (8) ROTURA DE CRISTALES O PIEZAS DE CRISTAL, O (9) USO DEL PRODUCTO EN COMBINACIÓN CON PRODUCTOS O SOFTWARE NO SUMINISTRADOS POR UBS.

LA OBLIGACIÓN QUE GENERA LA GARANTÍA DE REPARAR O REEMPLAZAR ESTE PRODUCTO SERÁ LA ÚNICA COMPENSACIÓN DEL CLIENTE EN VIRTUD DE DICHA GARANTÍA**.** EXCEPTO SEGÚN SE ESTABLEZCA EXPRESAMENTE EN LA GARANTÍA, EN LA MEDIDA EN QUE LO PERMITA LA LEY, UBS RECHAZA TODAS LAS GARANTÍAS, YA SEAN EXPRESAS O IMPLÍCITAS, ORALES O ESCRITAS, CON RESPECTO A ESTE PRODUCTO INCLUIDAS, SIN LIMITACIÓN, TODAS LAS GARANTÍAS IMPLÍCITAS DE COMERCIABILIDAD O IDONEIDAD PARA UN FIN DETERMINADO.

### **Contacto**

Puede contactar con nosotros a través de su proveedor local. Encontrará los detalles de su proveedor local en nuestro sitio web:

<https://www.universalbiosensors.com/products/sentia/distributors/>

# <span id="page-56-0"></span>10. Índice

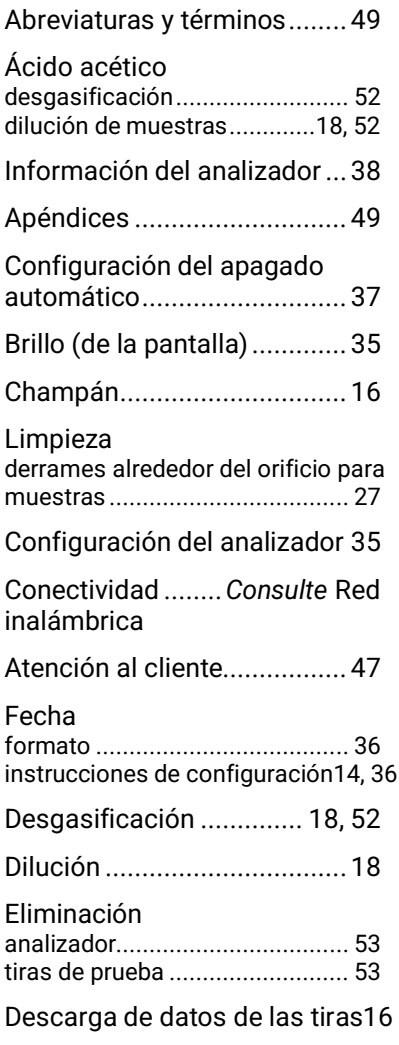

Descarga de los resultados de las pruebas*Véase* Resultados de las pruebas: exportación

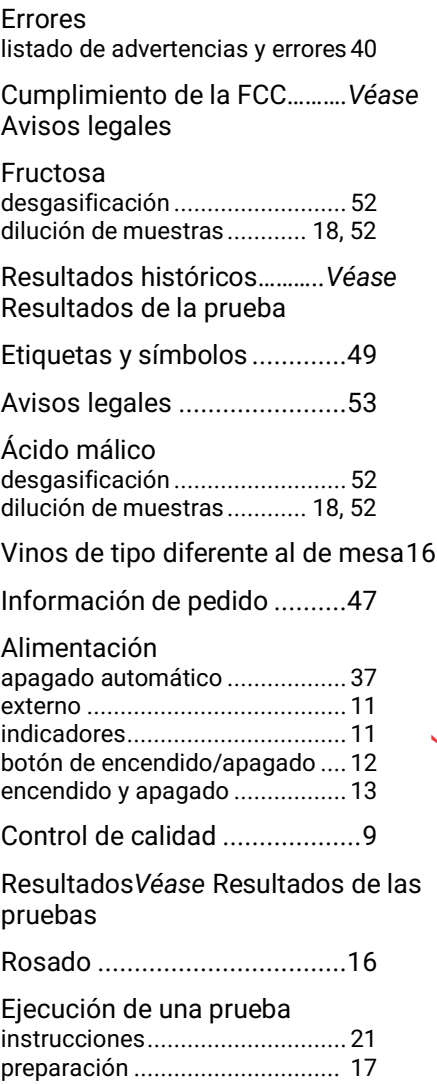

advertencias............................... 18

# 10. Índice 5710. Índice

### Muestra

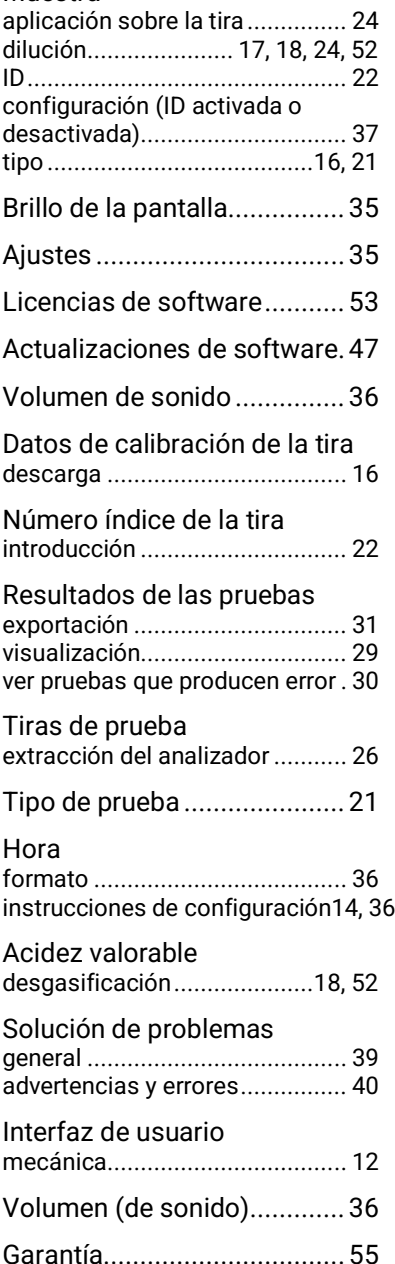

Wi-Fi......*Véase* Red inalámbrica

Tipos de vinoVéase Tipo de muestra

Red inalámbrica descargar datos de calibración de la tira ................................................... 16 olvidar redes............................... 15 instrucciones de conexión.......... 15 Información de la red ................. 38

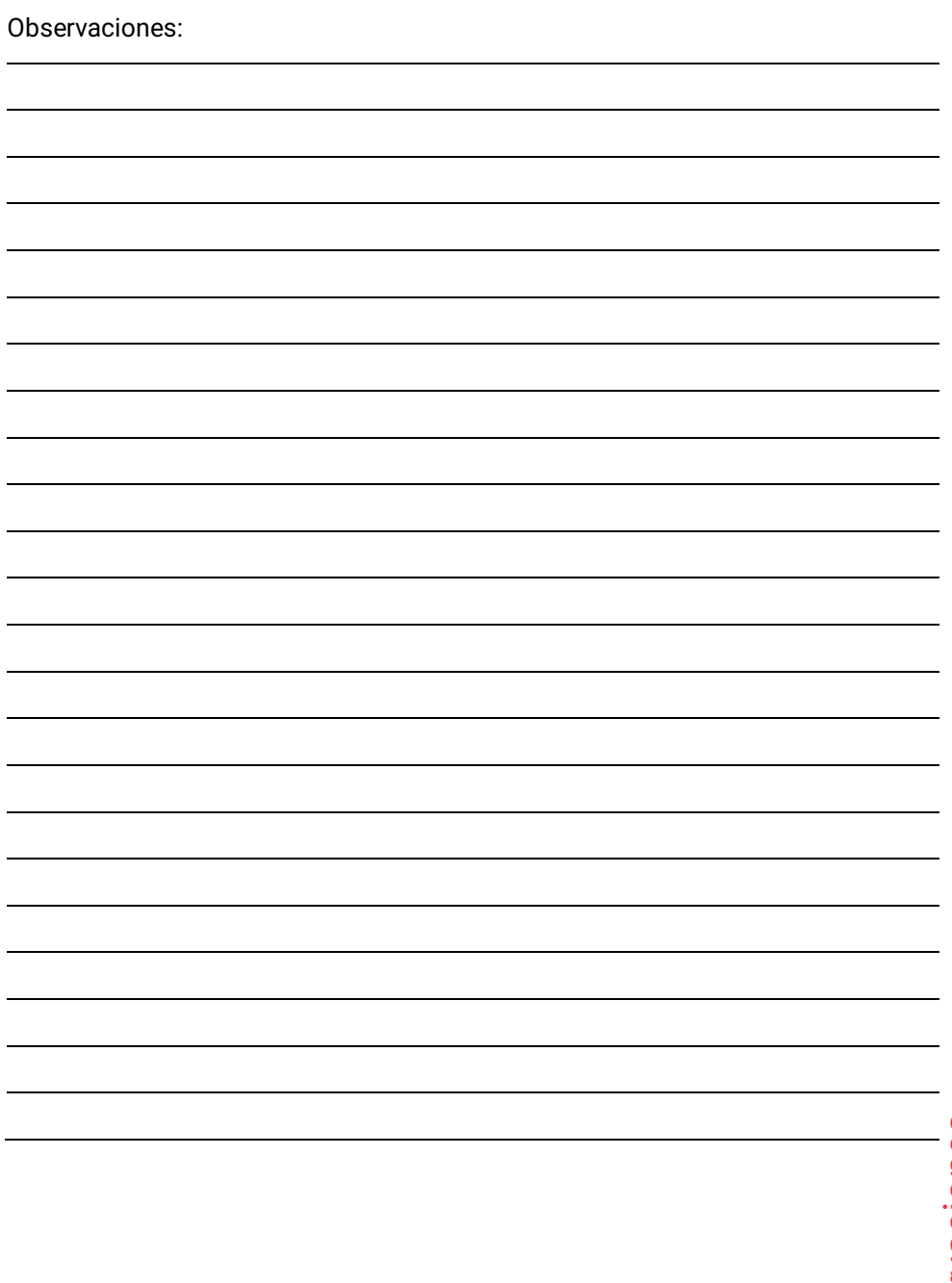

59

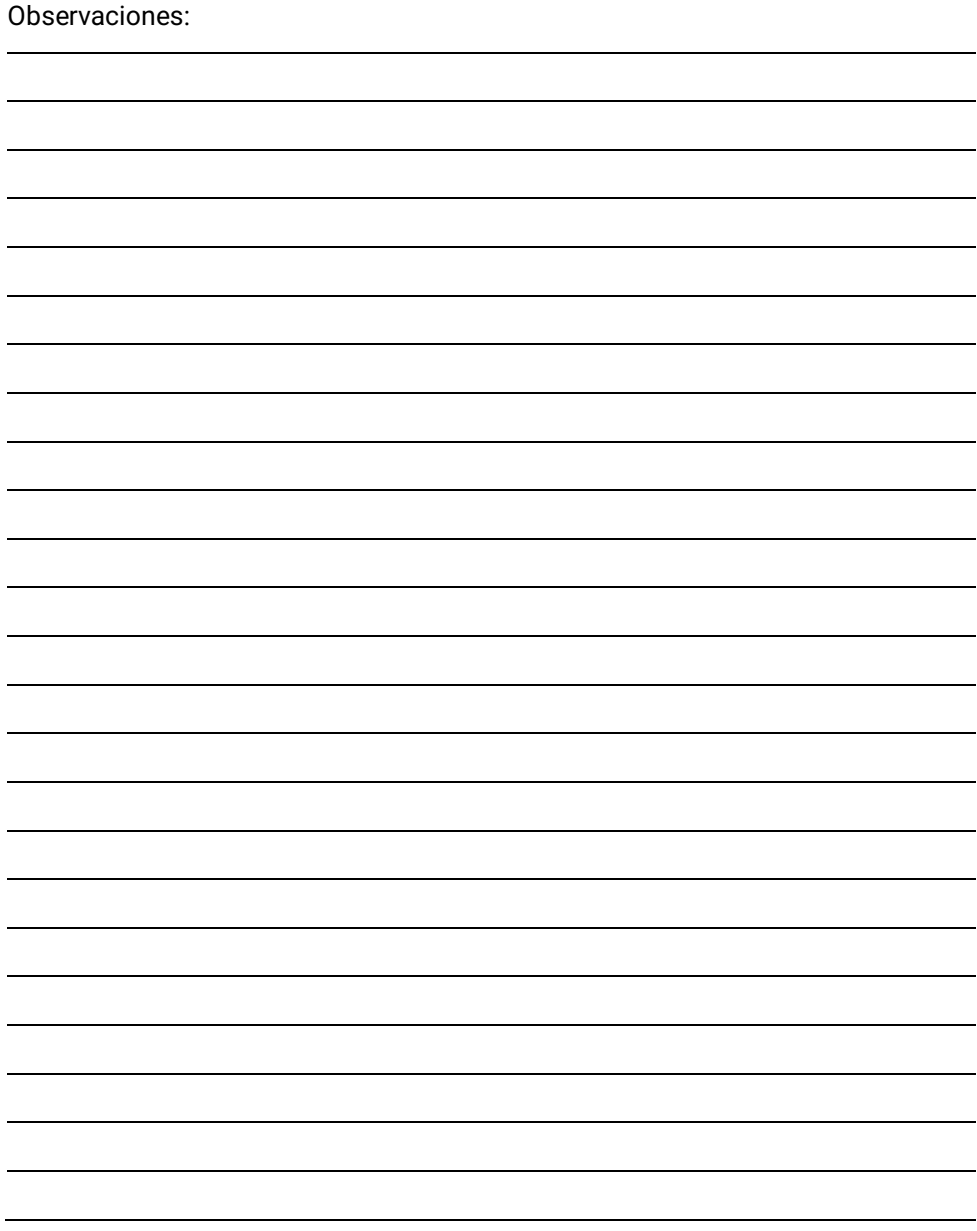

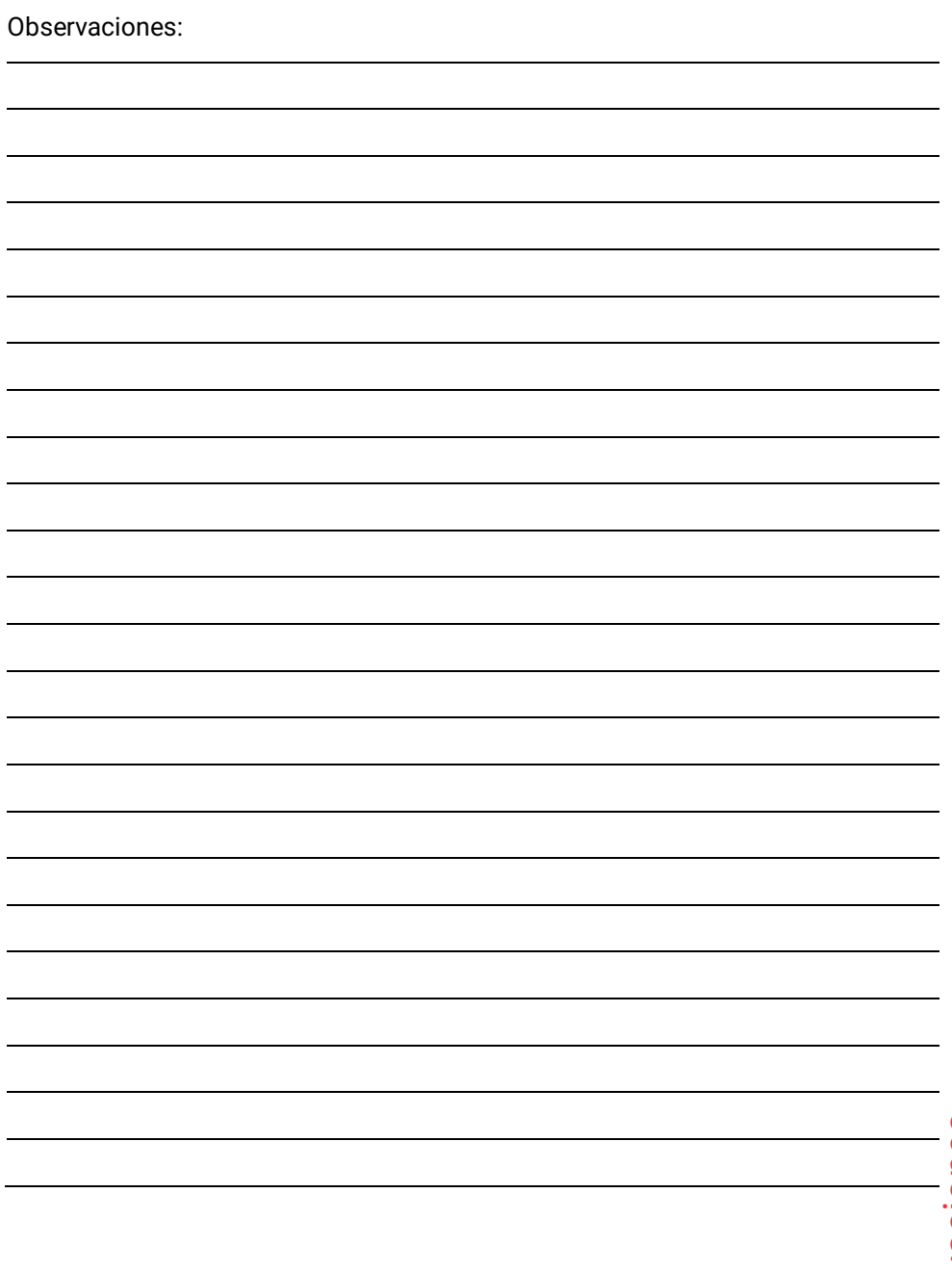

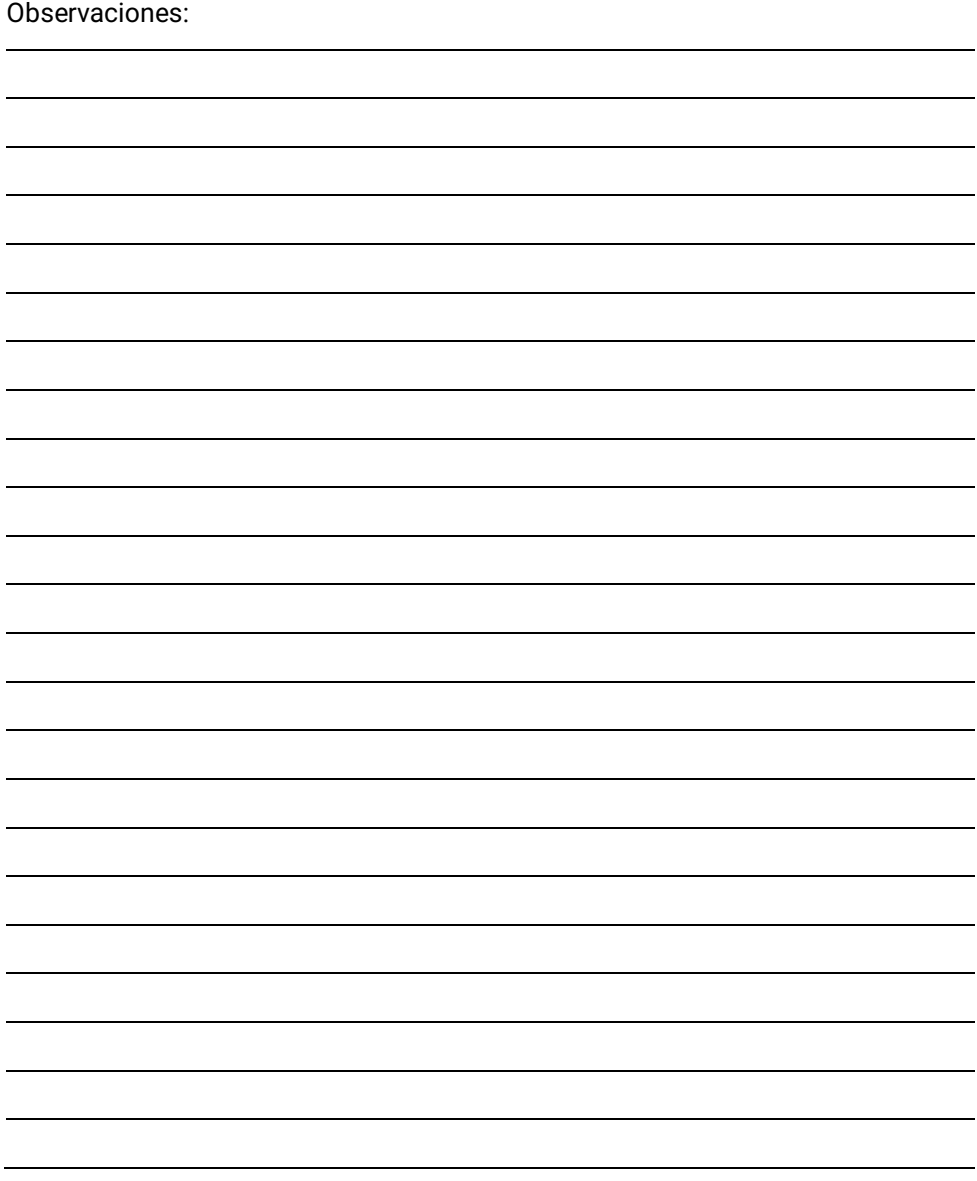

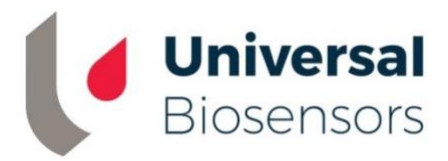

Impreso en China

Fabricado y diseñado por

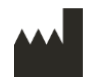

Universal Biosensors Pty Ltd 1 Corporate Avenue, Rowville, 3178, Victoria (Australia)

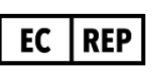

**Representante autorizado en la UE:**  Obelis S.A Bd. General Wahis, 53. 1030 Bruselas (Bélgica)

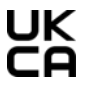

**Representante autorizado en el CA** Reino Unido: Obelis UK Sandford Gate East Point Business Park Oxford, OX4 6LB (Reino Unido)

[www.universalbiosensors.com/products/sentia/](http://www.universalbiosensors.com/products/sentia/)

79003 Rev 3.2 (20230322)